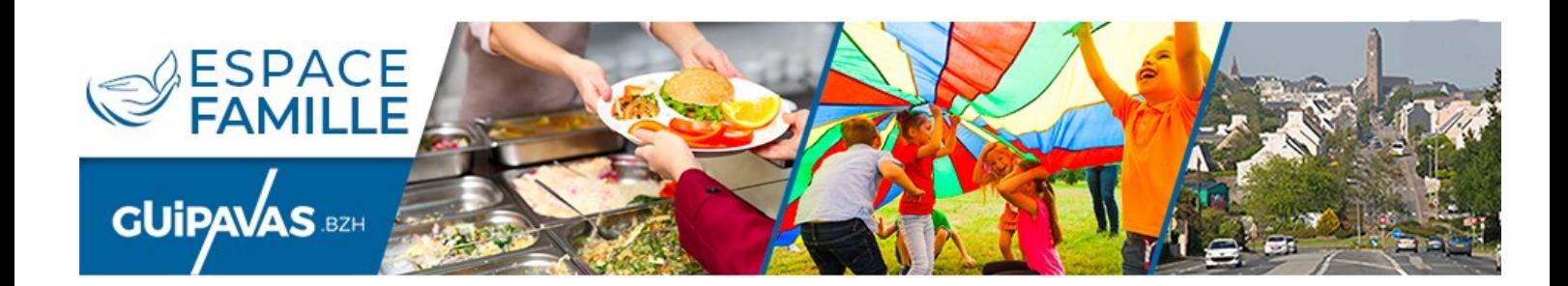

# *Portail famille Réservations en ligne*

# Mode d'emploi

*Inscriptions : accueil périscolaire (garderie) restauration scolaire Accueil de loisirs (alsh)*

> Avec mon espace, je me facilite la ville!

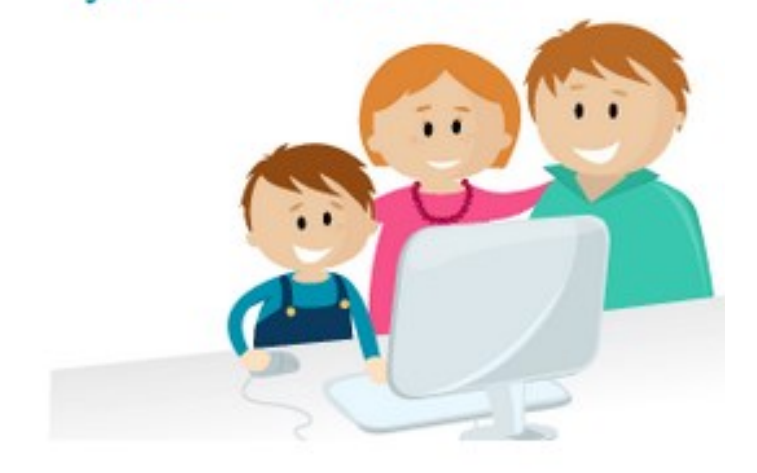

# Sommaire :

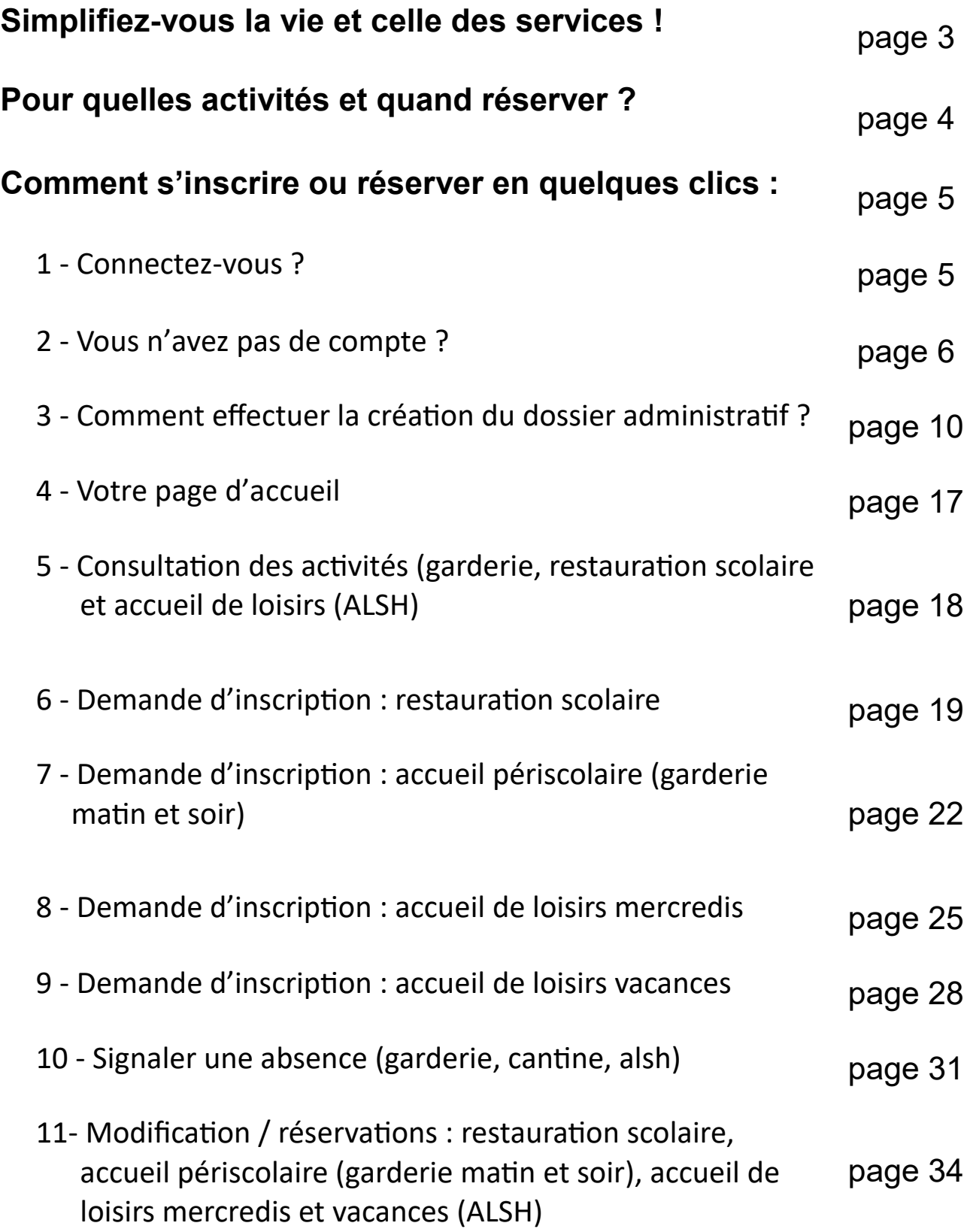

## Simplifiez-vous la vie et celle des services !

## **POURQUOI UTILISER LE PORTAIL FAMILLE ET LA RÉSERVATION EN LIGNE ?**

Depuis votre ordinateur ou votre smartphone, vous pouvez :

- inscrire votre enfant aux services municipaux scolaires, péri, post et extrascolaires et réserver ses jours de présence (garderie, restauration scolaire des écoles publiques et accueil de loisirs)
- accéder aux actualités enfance jeunesse
- consulter les menus de la restauration scolaire et des alsh, les programmes des alsh vacances et mercredis
- régler vos factures en ligne si vous n'avez pas opter pour le prélèvement automatique
- consulter et modifier vos informations personnelles
- adhérer au prélèvement automatique

Mais aussi pour permettre au service Enfance-Jeunesse :

- d'avoir votre dossier à jour (coordonnées postales et téléphoniques, noms des personnes tiers …)
- de prévoir le taux d'encadrement et sécuriser l'accueil des enfants
- de prévenir le service de restauration du nombre exact de repas à préparer
- de programmer les sorties et les activités pédagogiques (bus, intervenants …)

## **COMMENT ACCÉDER AU PORTAIL FAMILLE ?**

Le portail famille est accessible soit depuis le site internet de la ville **www.guipavas.bzh** via le bandeau «vie de famille - espace famille», soit la rubrique «accès rapide - espace famille» ou soit via l'adresse web suivante : **https://www.espace-citoyens.net/guipavas.**

## **POUR UN PROBLEME AVEC LE PORTAIL FAMILLE ?**

Une aide à l'utilisation est disponible sur le portail famille dans la rubrique « infos pratiques ».

Si vous ne trouvez pas la solution, vous pouvez contacter nos services par mail à l'adresse suivante **espace-famille@mairie-guipavas.fr**

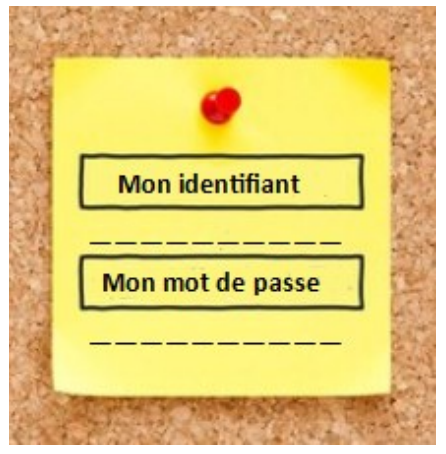

## Pour quelles activités et quand réserver ?

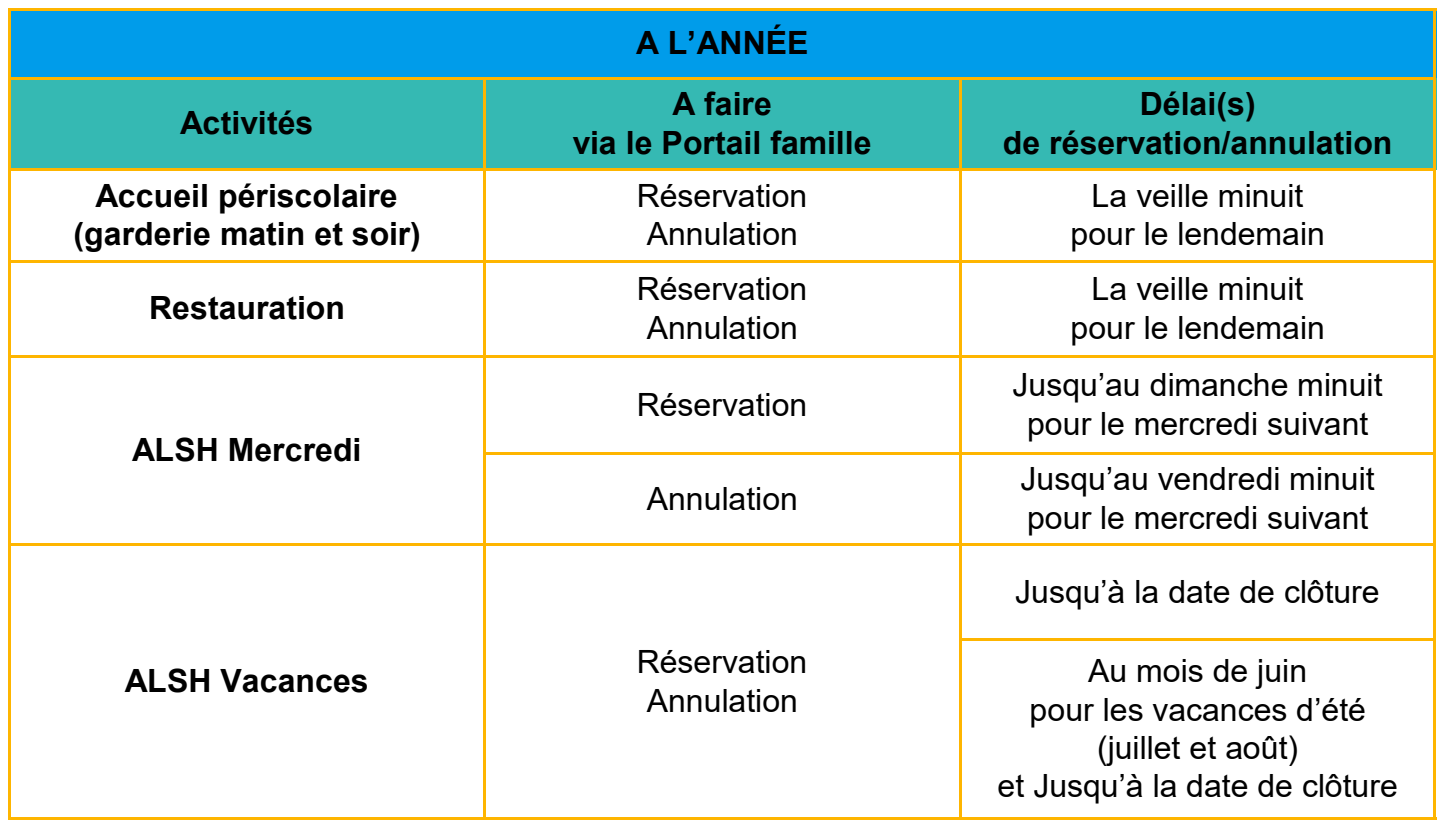

## **VOUS AVEZ UN IMPRÉVU ?**

En cas d'imprévu en dehors des délais de réservation/annulation, en ce qui concerne les activités scolaires, périscolaires ou l'accueil de loisirs (alsh), prévenez le service Enfance Jeunesse en effectuant un signalement d'absences au niveau de l'enfant ou en adressant un mail à l'adresse **espace-famille@mairie-guipavas.fr** pour une réservation hors délai en alsh.

Pour l'accueil de loisirs, votre enfant sera accepté dans la limite des places disponibles. Aucune réservation ne sera prise en compte le mercredi pour le jour même.

## Comment s'inscrire ou réserver en quelques clics ?

## **1 - CONNECTEZ-VOUS ?**

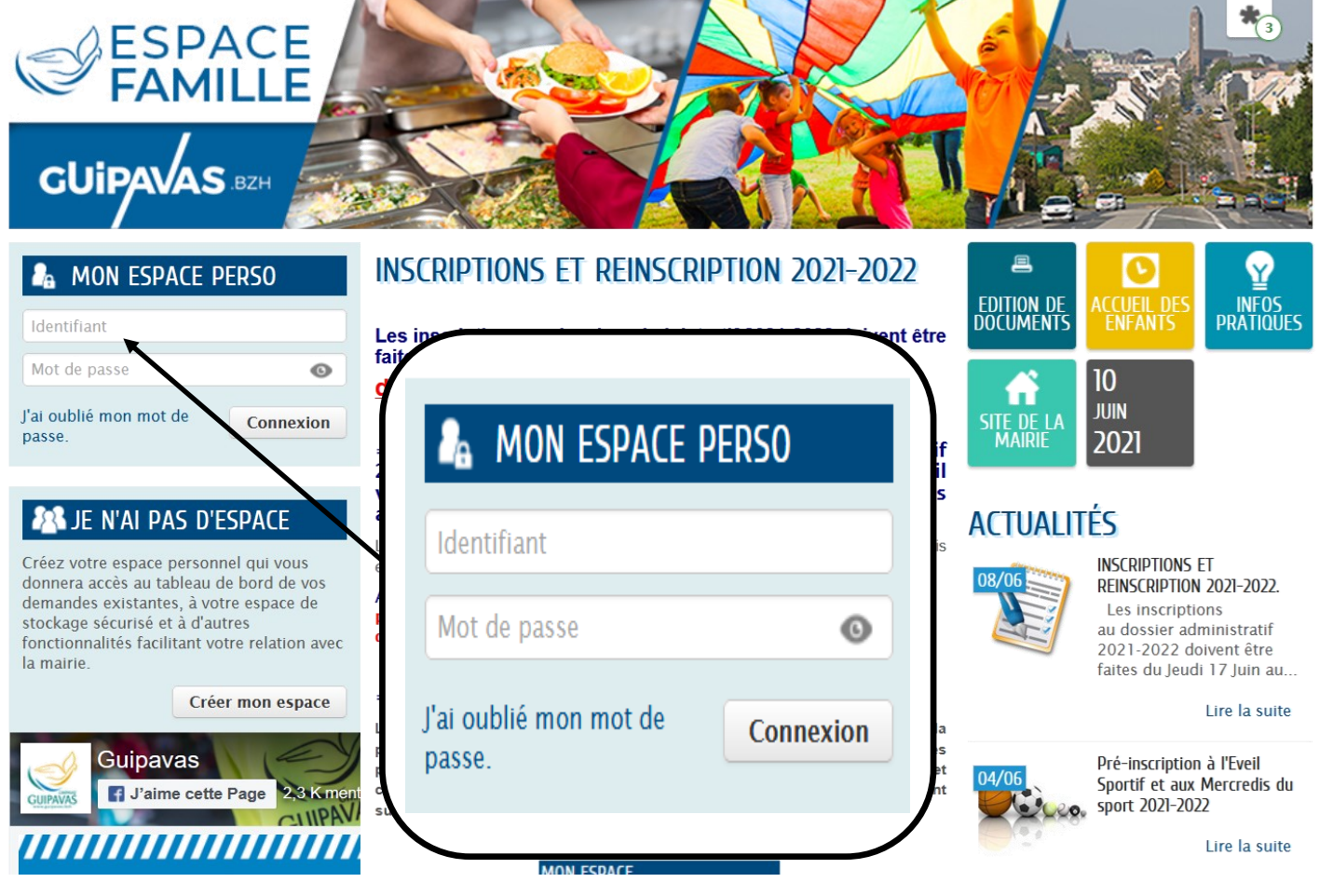

Au Portail Famille

**www.espace-citoyens.net/guipavas**

en indiquant l'identifiant et le mot de passe de votre compte. En cas d'oubli, cliquez sur **« J'ai oublié mon mot de passe »**

Les utilisateurs déjà inscrits dans les services concernés disposent déjà de leur espace citoyen et ne doivent en aucun cas en créer un nouveau.

#### **Pour les familles ayant déjà utilisées les services municipaux**

Si vous avez déjà activé votre compte, vous pourrez inscrire vos enfants au dossier administratif en cours puis aux différentes activités lorsque ce dernier aura été traité.

Si vous n'avez pas activé votre compte, il suffit de nous adresser un mail à **espace-famille@mairie-guipavas.fr** afin de pouvoir vous renvoyer le lien d'activation de votre espace. Une fois connecté, vous aurez accès aux différentes inscriptions.

## **2 - VOUS N'AVEZ PAS DE COMPTE ?**

Les familles nouvellement arrivées sur Guipavas ou souhaitant accéder pour la première fois au services de restauration scolaire, garderie ou aux accueils de loisirs doivent créer leur espace personnel.

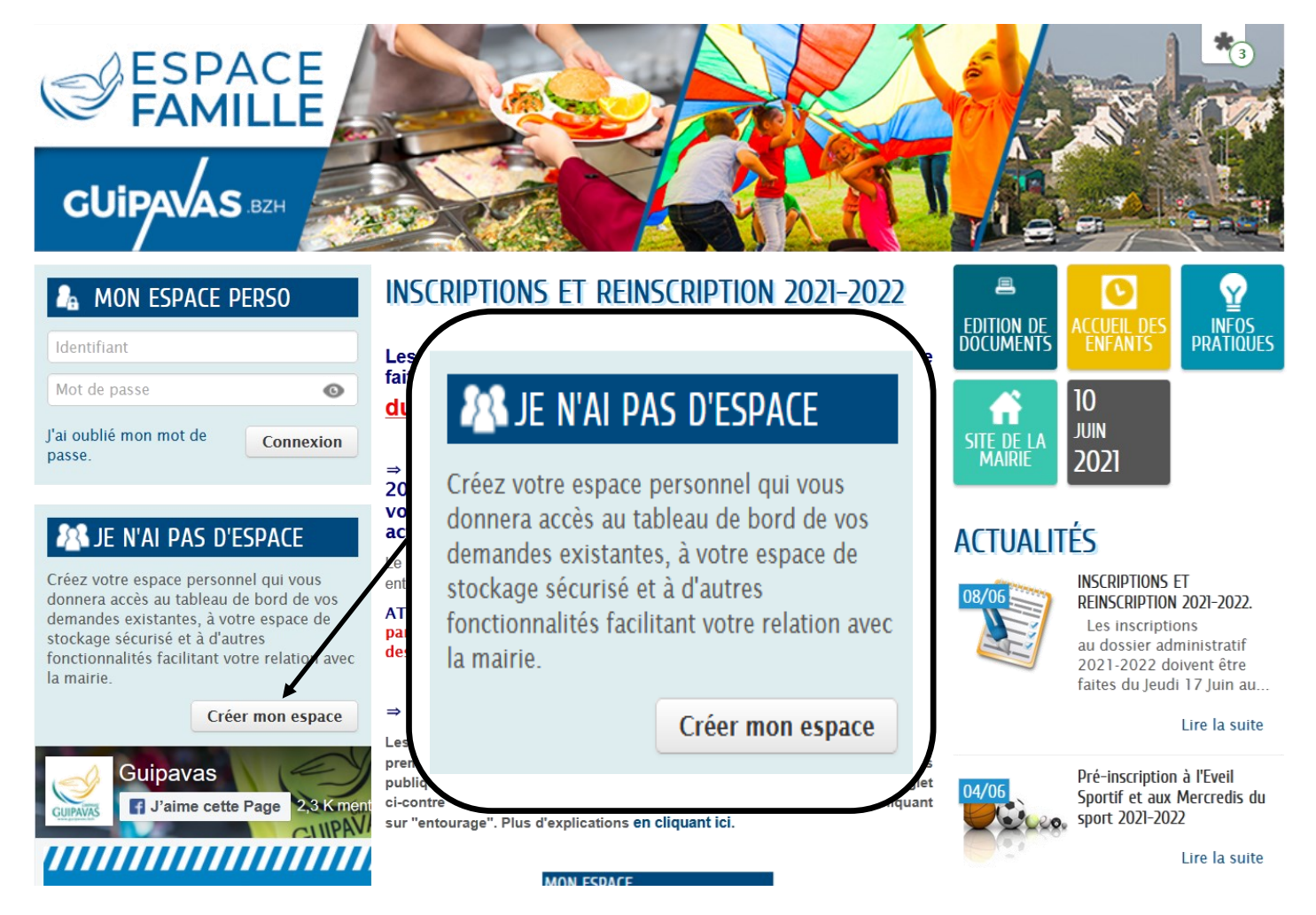

#### **Pour les nouvelles familles :**

Les familles nouvellement arrivées sur Guipavas ou souhaitant accéder pour la première fois aux services périscolaires (restauration / garderie des écoles publiques et accueil de loisirs) doivent créer leur espace en cliquant sur l'onglet ci-contre **"créer mon espace"**. Il faudra ensuite déclarer votre famille en cliquant sur **"entourage"**.

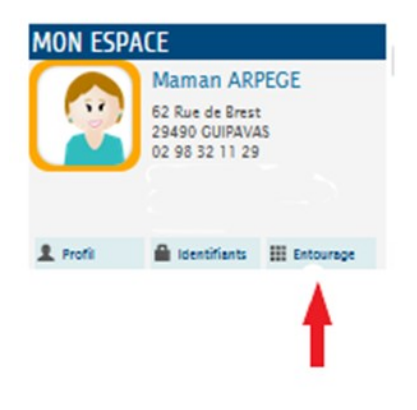

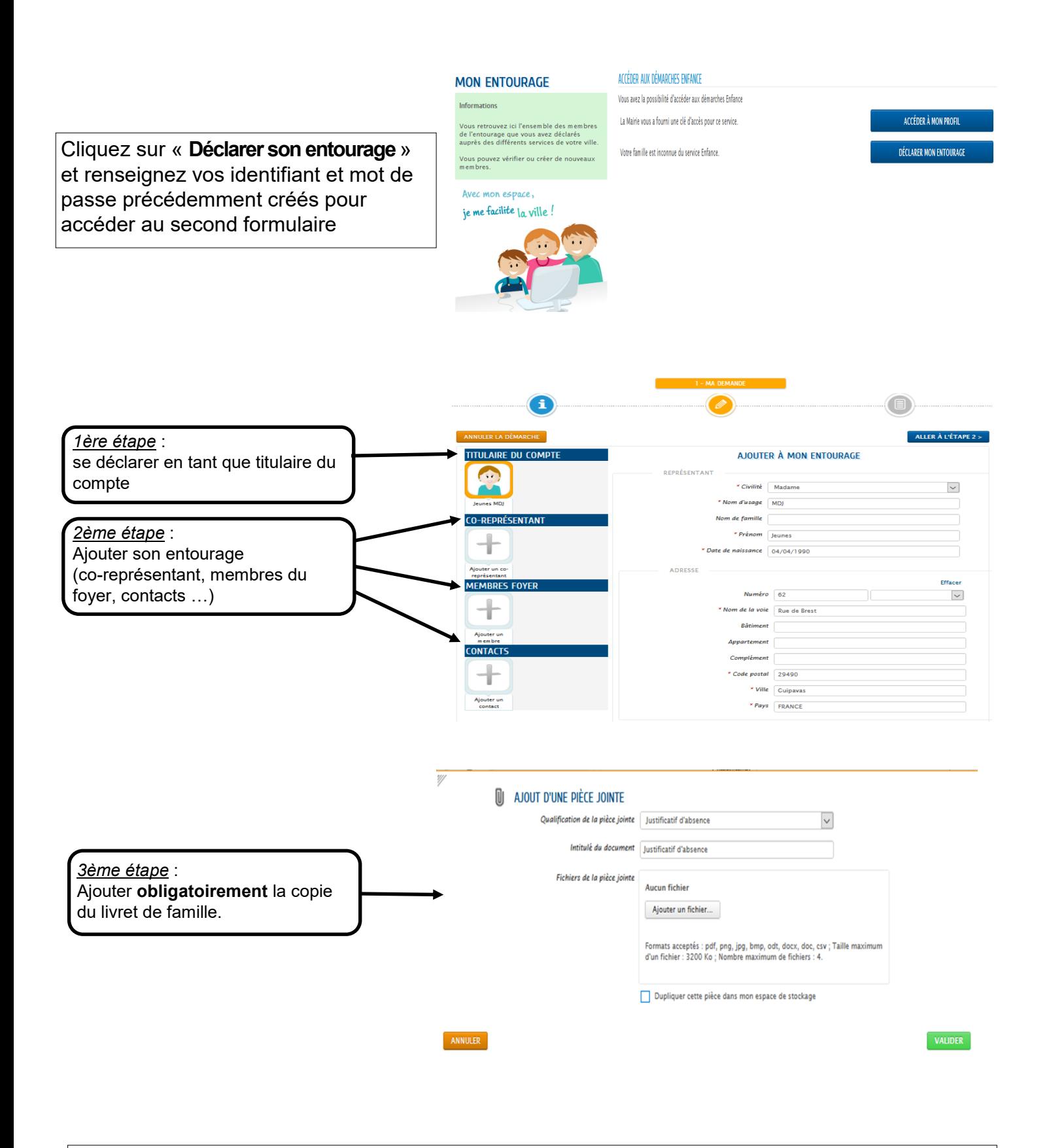

Après avoir ajoutée la pièce jointe demandée, cliquez sur « **valider** »

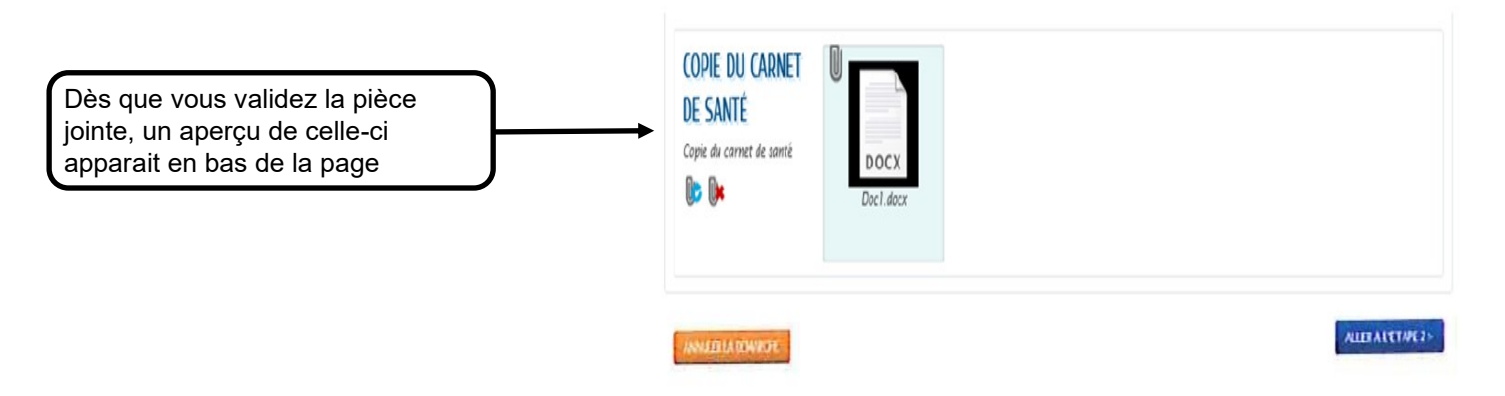

En cliquant sur « **Aller à l'étape 2** », un récapitulatif de votre demande apparaît afin de vérifier les renseignements transmis.

En cas d'erreur, vous pouvez toujours revenir à la page précédente en cliquant sur **RETOUR A L'ETAPE 1**.

Il vous suffit ensuite de cliquer sur « **valider** » pour déposer votre demande.

Elle sera traitée par les services de la ville dans les meilleurs délais.

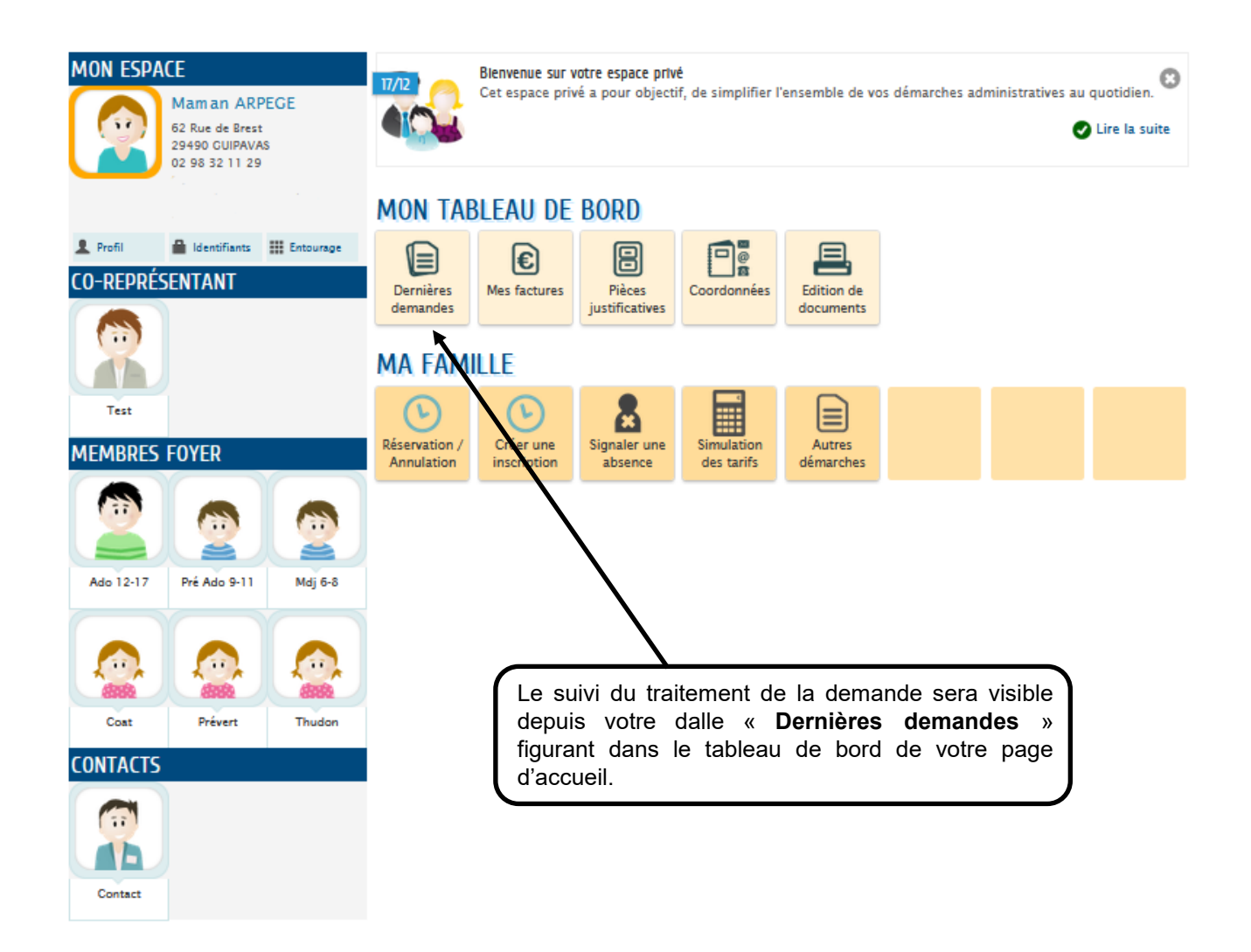

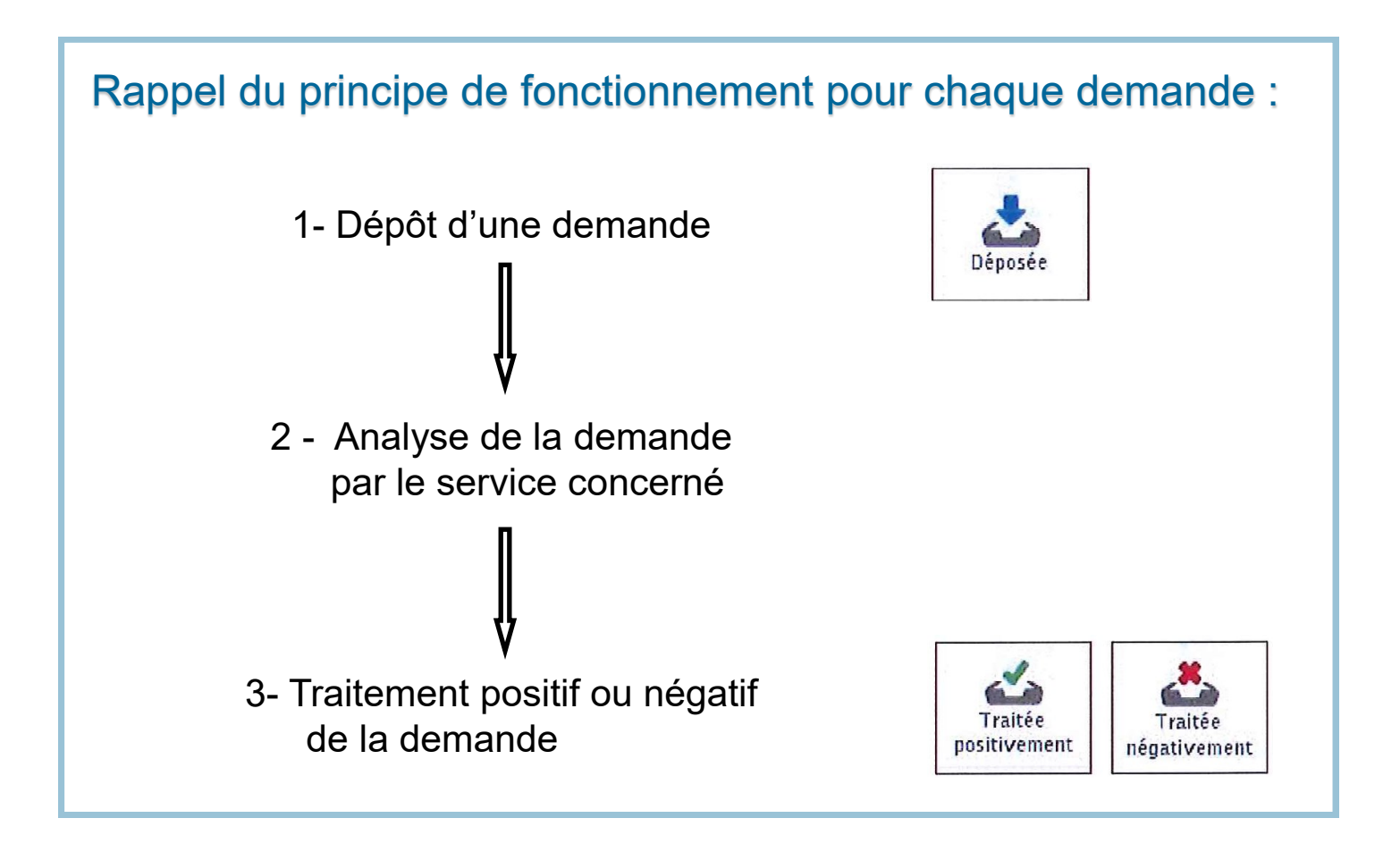

Dès que votre demande de création de votre entourage aura été validée, vous pourrez à ce moment-là procéder à la création du dossier administratif pour votre/vos enfant(s). Si vous n'effectuez pas cette étape, vous n'aurez pas accès aux inscriptions.

## **3 - COMMENT EFFECTUER LA CREATION DU DOSSIER ADMINISTRATIF ?**

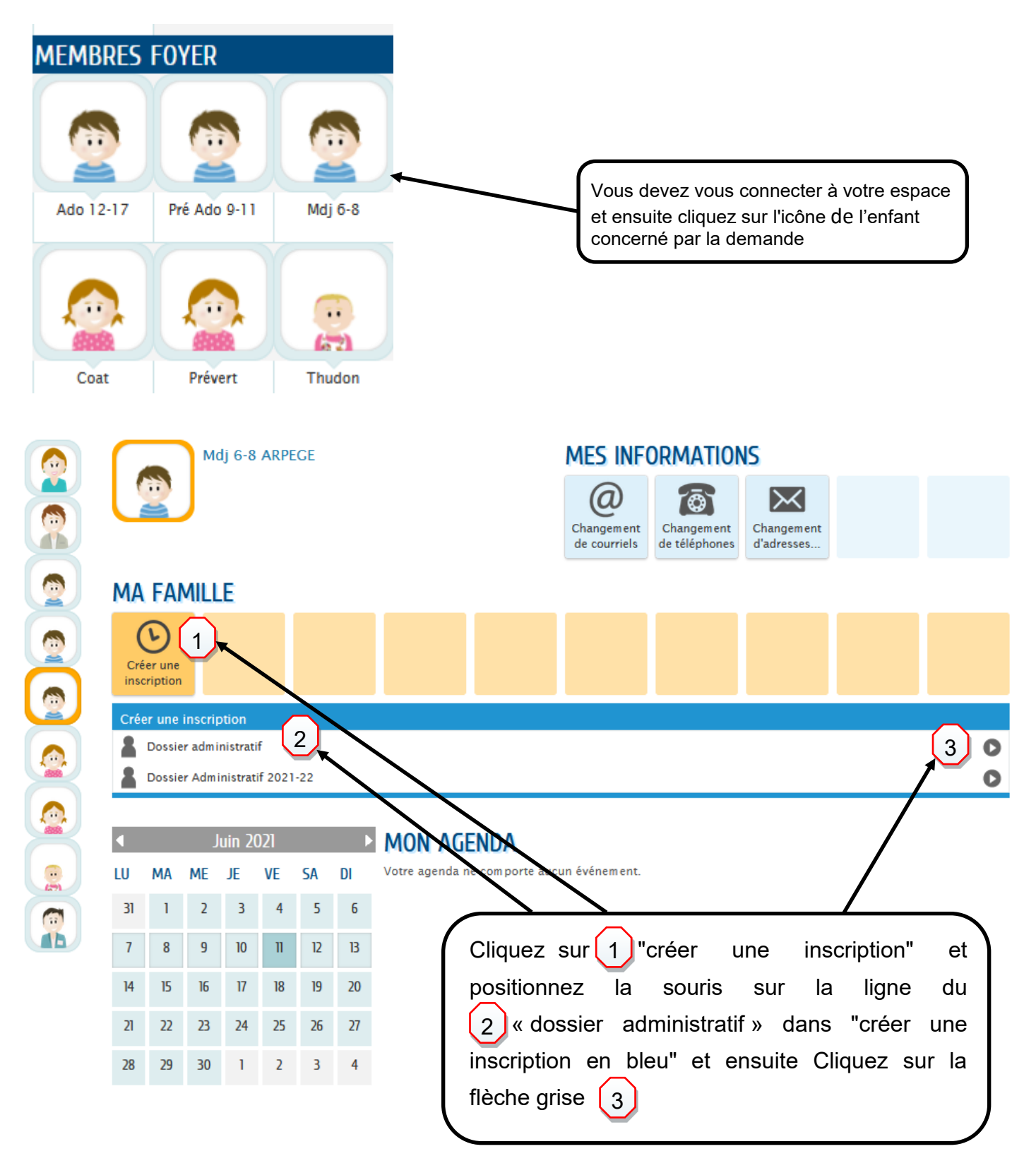

Attention, pensez à scanner au préalable toutes les pièces demandées (obligatoires) :

- **Attestation de responsabilité civile**
- **Justificatif de domicile**
- **Carnet de santé (copies des vaccins)**
- **Attestation du quotient familial (CAF, MSA etc)**
- **Certificat de scolarité pour les - 3 ans**

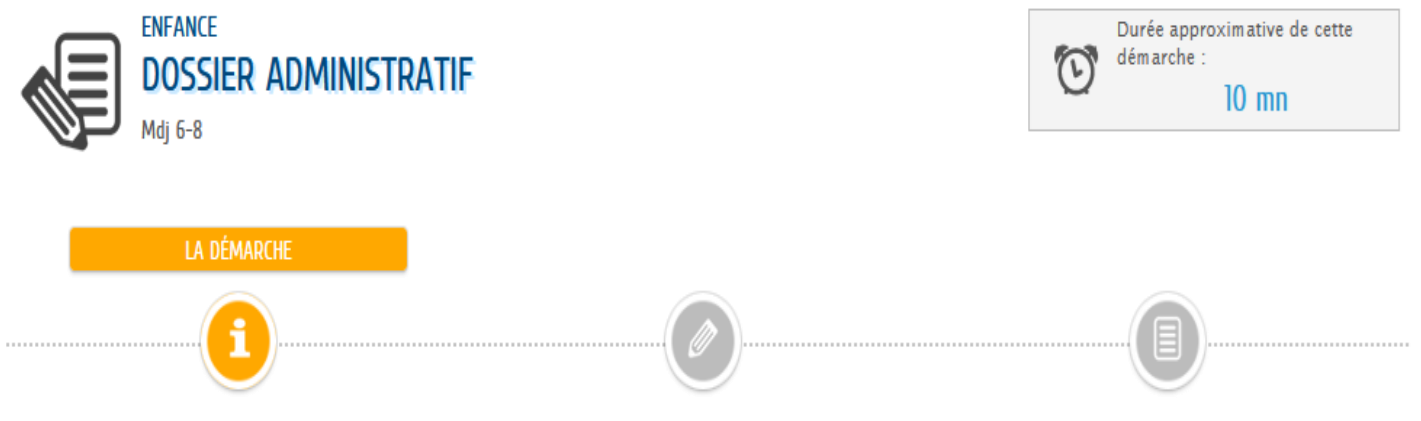

Cette démarche va vous permettre de compléter le formulaire du dossier administratif de votre enfant.

Une fois le dossier complété et validé par notre service et si votre enfant rentre dans la catégorie d'age requise, vous pourrez accéder aux formulaires d'inscription des activités ALSH, restauration scolaire, accueil périscolaire, mercredi du sport et eveil sportif.

Vous pouvez préparer les pièces suivantes pour la démarche:

- · Attestation de responsabilité civile
- · Un justificatif de domicile
- · Une copie du carnet de santé
- · Une attestation du quotient familial

ANNULER LA DÉMARCHE

COMMENCER >

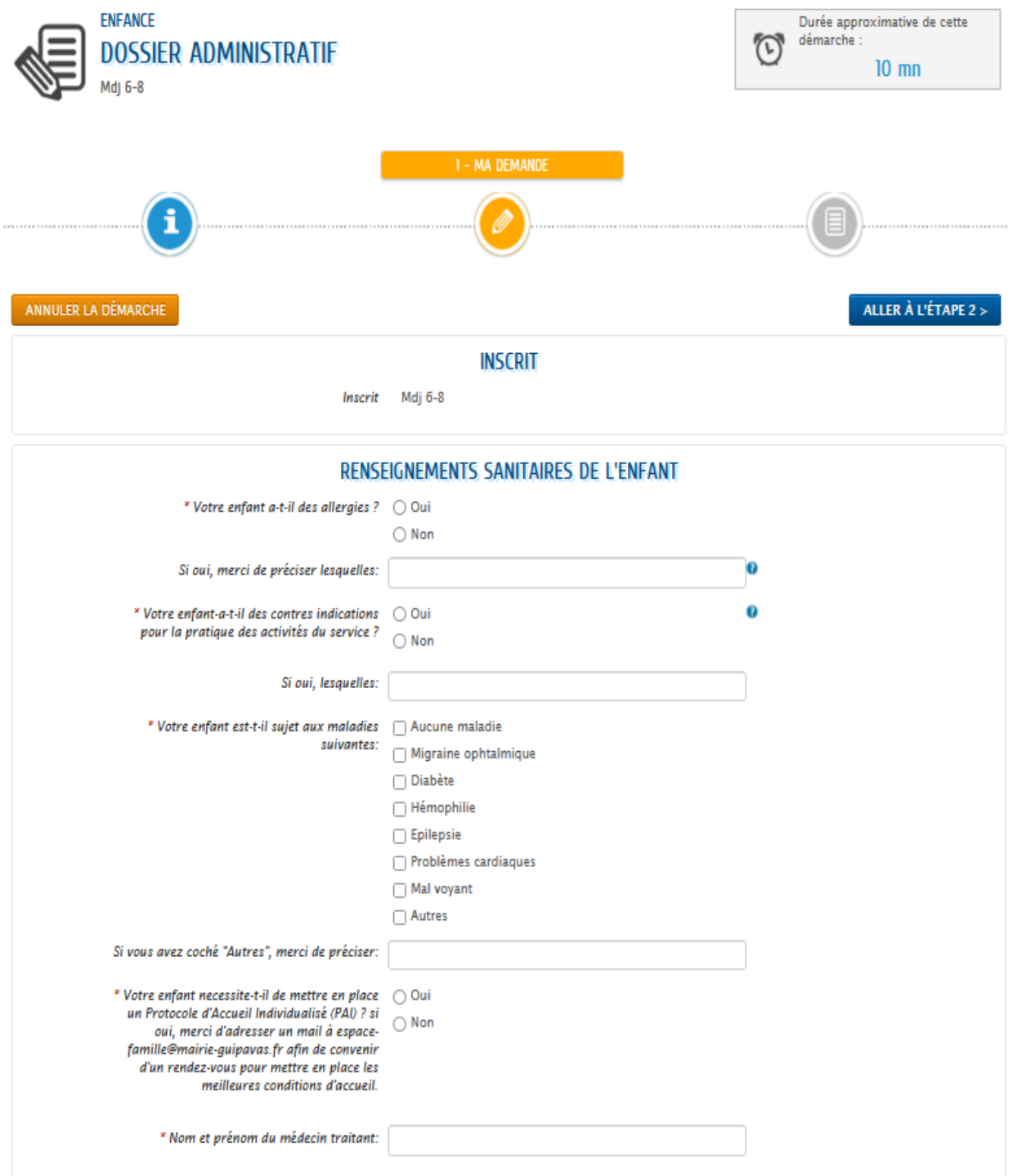

## RECOMMANDATIONS " Information Préciser si votre enfant porte un appareil spécifique pour<br>mettre en place les meilleures conditions d'accueil.  $*$  Mon enfant porte:  $\Box$  Aucun des choix suivants  $\hfill\Box$ <br> <br> Lunettes  $\Box$  Lentilles Prothèses auditives □ Diabolo Prothèses dentaires Autres Si vous avez séléctionné "Autres", merci de préciser:  $*$  Menu sans porc:  $\bigcirc$  Oui  $\bigcirc$  Non **AUTORISATIONS** Suppression contact Si vous souhaitez supprimer un contact de votre compte, or coas soanances supprimer an contact de vote de<br>merci d'adresser un mail à espace-famille@mairie-<br>guipavas.fr " Autorisations des contacts à venir chercher Test ARPECE (a) Autorisation ( Interdiction  $\emph{``Jautories mon enfant à partir seul des \textcircled{\footnotesize$\circ$ Autorisation} \\\emph{activity} \textit{atSH:}\hspace{2em}\emph{O Interdiction}$  $"J'autories mon enffant à être prix en photo @ Autorisation dans le cadre des activities du service enfancedenisée et enfance jeunes:  $\bigcirc$  Intercuiction$  $\emph{``J'autories mon enfant à être filmé dans le @ Autorisation\space\ncadrie des activities du service enfance \newline scolarisée et enfance jeunesse: \quad \bigcirc\text{ Interdiction}\n$ \* J'autorise les services municipaux à prendre . . Autorisation  $\bf{a}$  $P$  autorise les services manicipaux à prenare  $\Box$  Autorisation<br>en photos et à filmer mon enfant pour<br>l'information ou la promotion des activités  $\Box$  Interdiction municipales. " J'autorise mon enfant à prendre les  $\circledast$  Autorisation<br>transports dans le cadre des activités du  $\circledast$  Interdiction<br>service enfance scolarisée et enfance  $\circledast$  Interdiction<br>jeunesse:

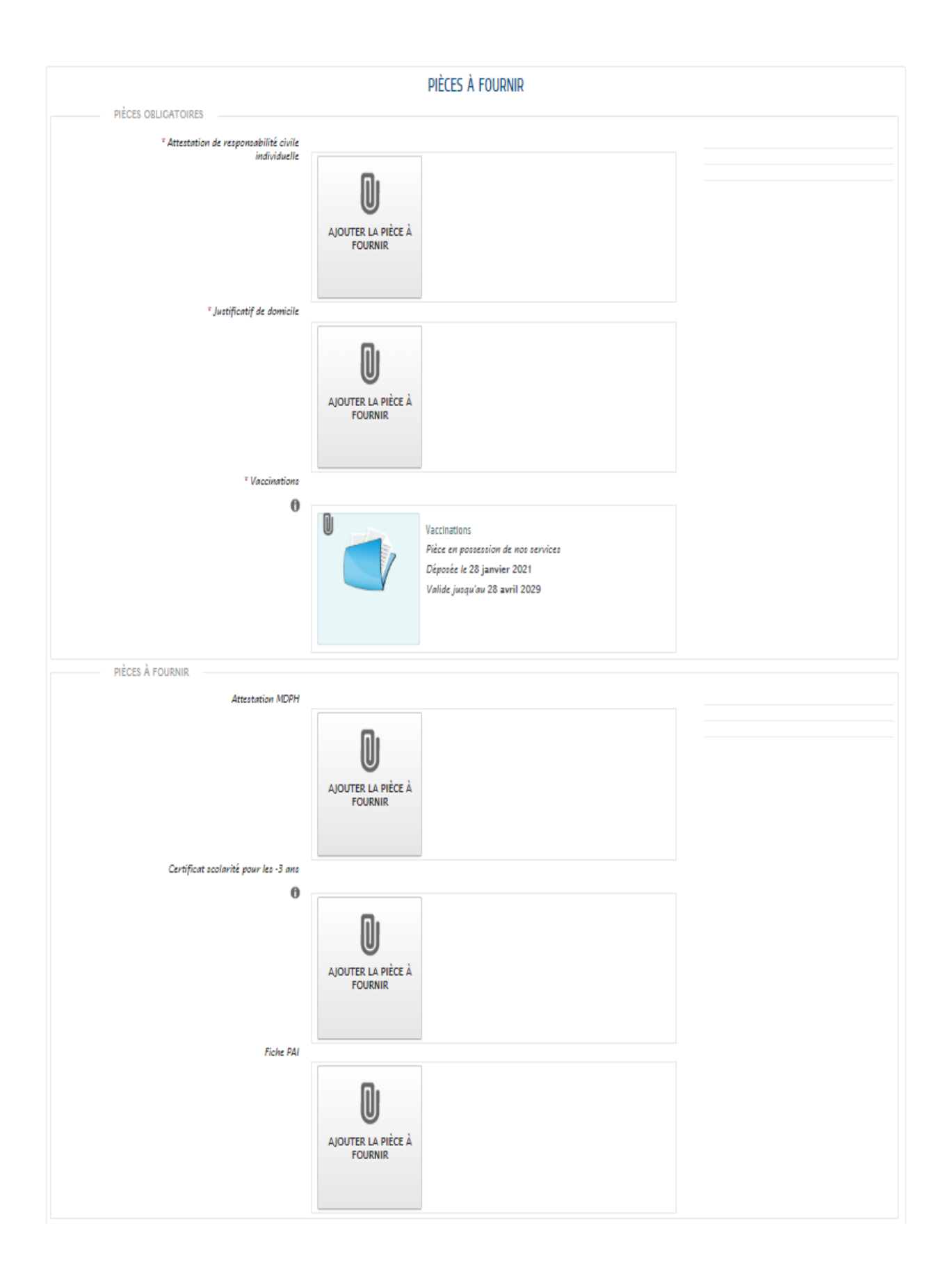

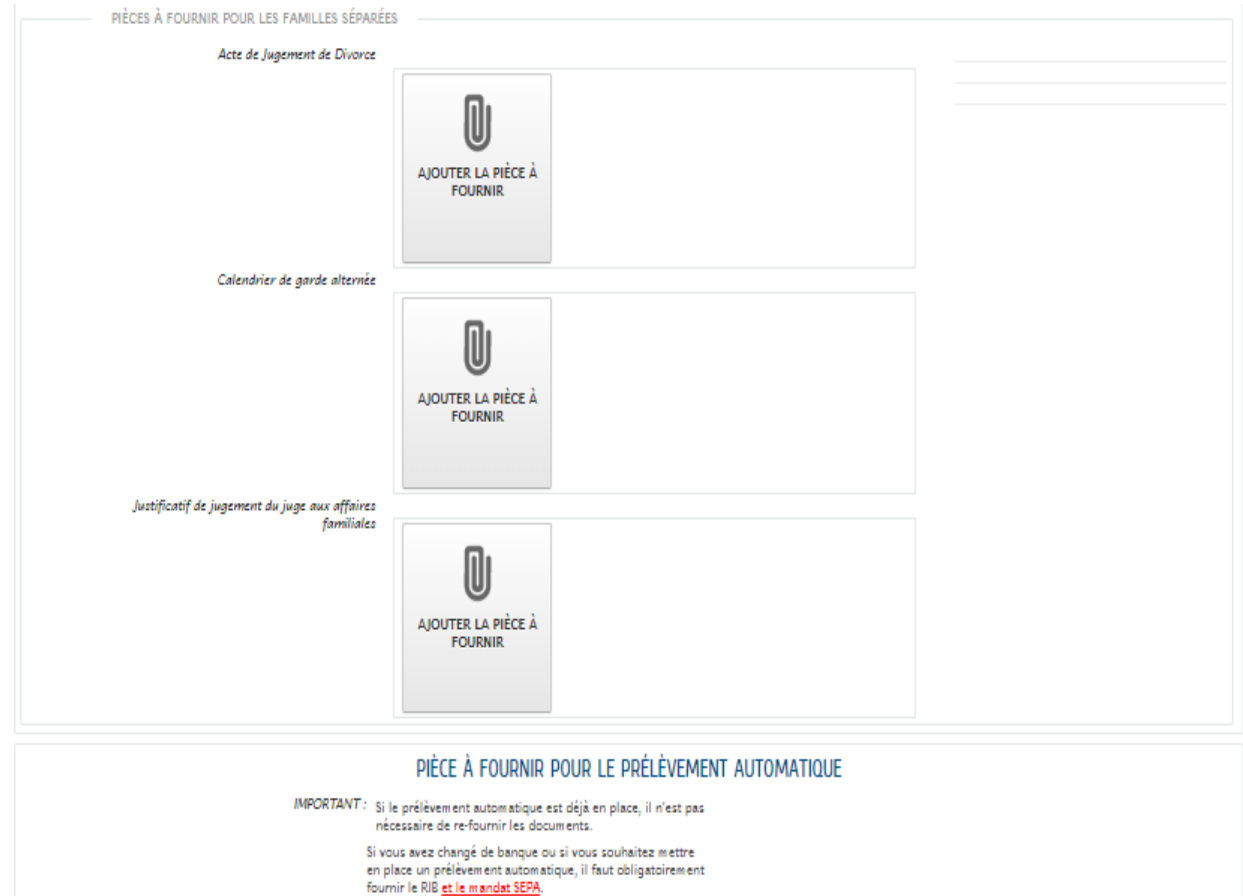

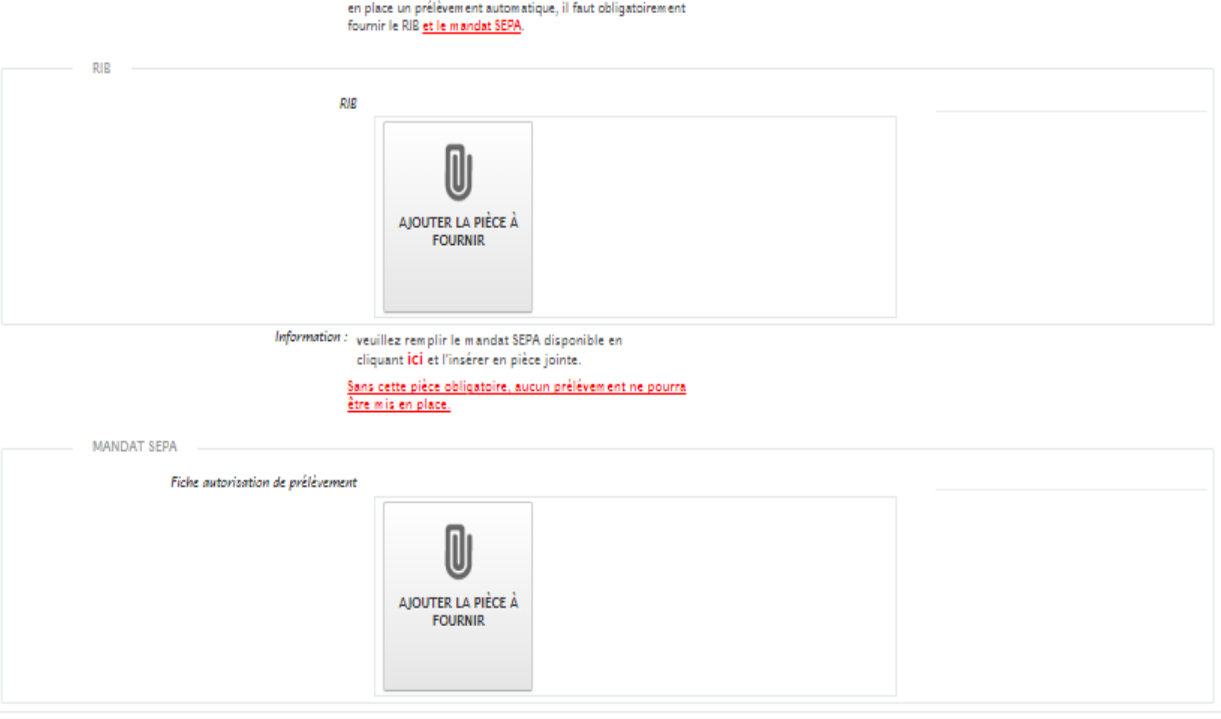

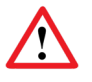

Chaque pièce demandée doit être **ajoutée** puis **validée** avant de passer à la pièce suivante.

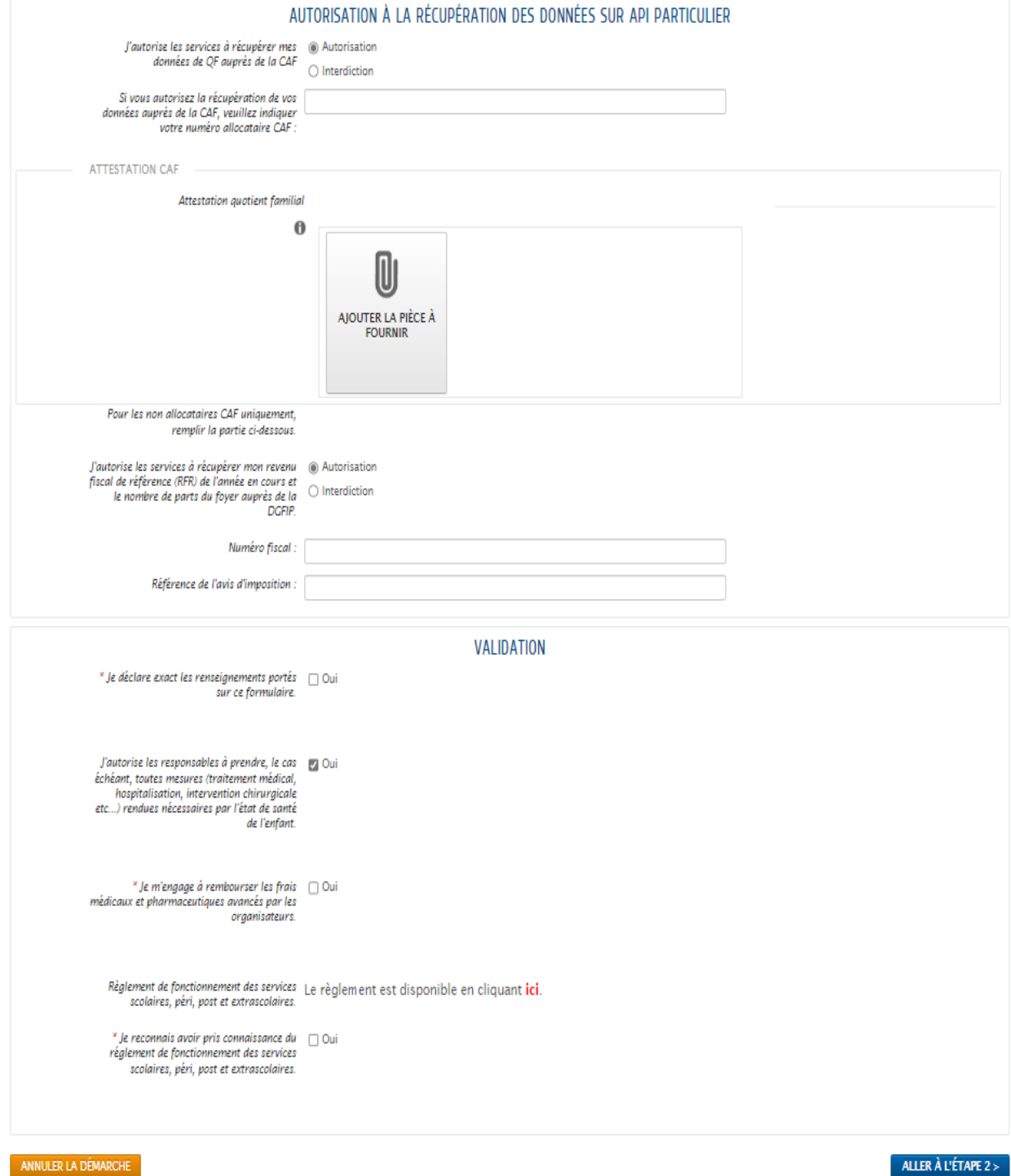

## **4 - VOTRE PAGE D'ACCUEIL**

Dès votre connexion établie à l'espace citoyen, la page d'accueil de votre espace sécurisé apparaît. Vous y trouverez :

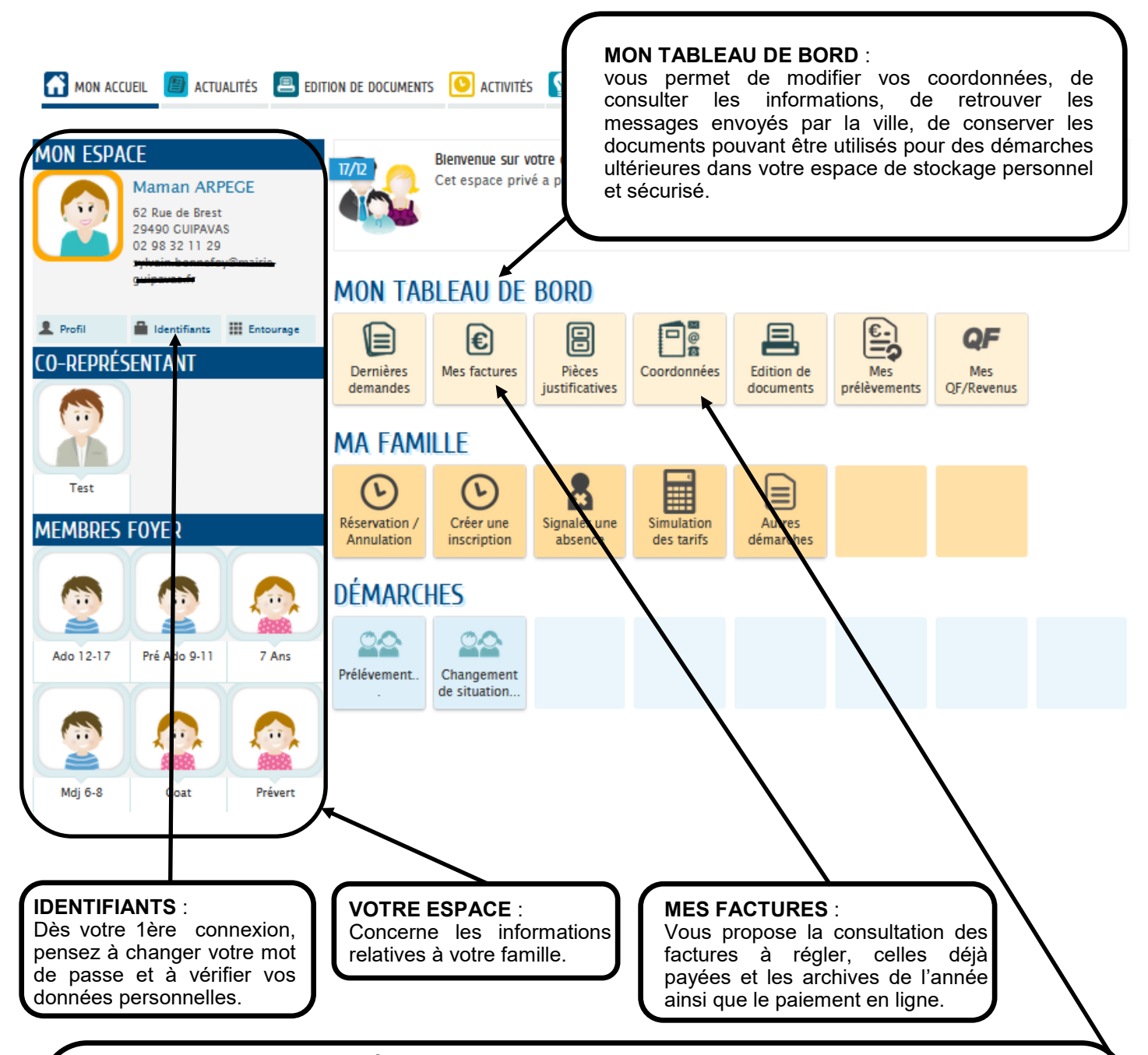

Pour modifier **VOS COORDONNÉES** (adresse postale, courriels, téléphone) **:** 

- cliquez sur la dalle « coordonnées » figurant dans votre rubrique tableau de bord pour rentrer vos nouvelles données en suivant les différentes étapes proposées.
- une fois toutes les étapes passées, vous recevrez un mail vous indiquant la prise en compte de votre demande et le suivi de la démarche en cours.
- les changements seront définitivement pris en compte dès le traitement de votre demande par les services concernés. Ils vous seront notifiés par mail et seront visibles depuis votre espace personnel.

**ATTENTION :** ne changez pas votre adresse postale dans l'onglet profil figurant dans votre rubrique mon espace au risque de créer des dysfonctionnement préjudiciables pour la prise en compte de vos demandes.

## **5 - CONSULTATION DES ACTIVITES Garderie, Restauration scolaire et accueil de loisirs (ALSH)**

Pour visualiser le planning des activités dans lesquelles sont inscrits vos enfants, il suffira de cliquer sur l'enfant et son agenda personnel s'affichera :

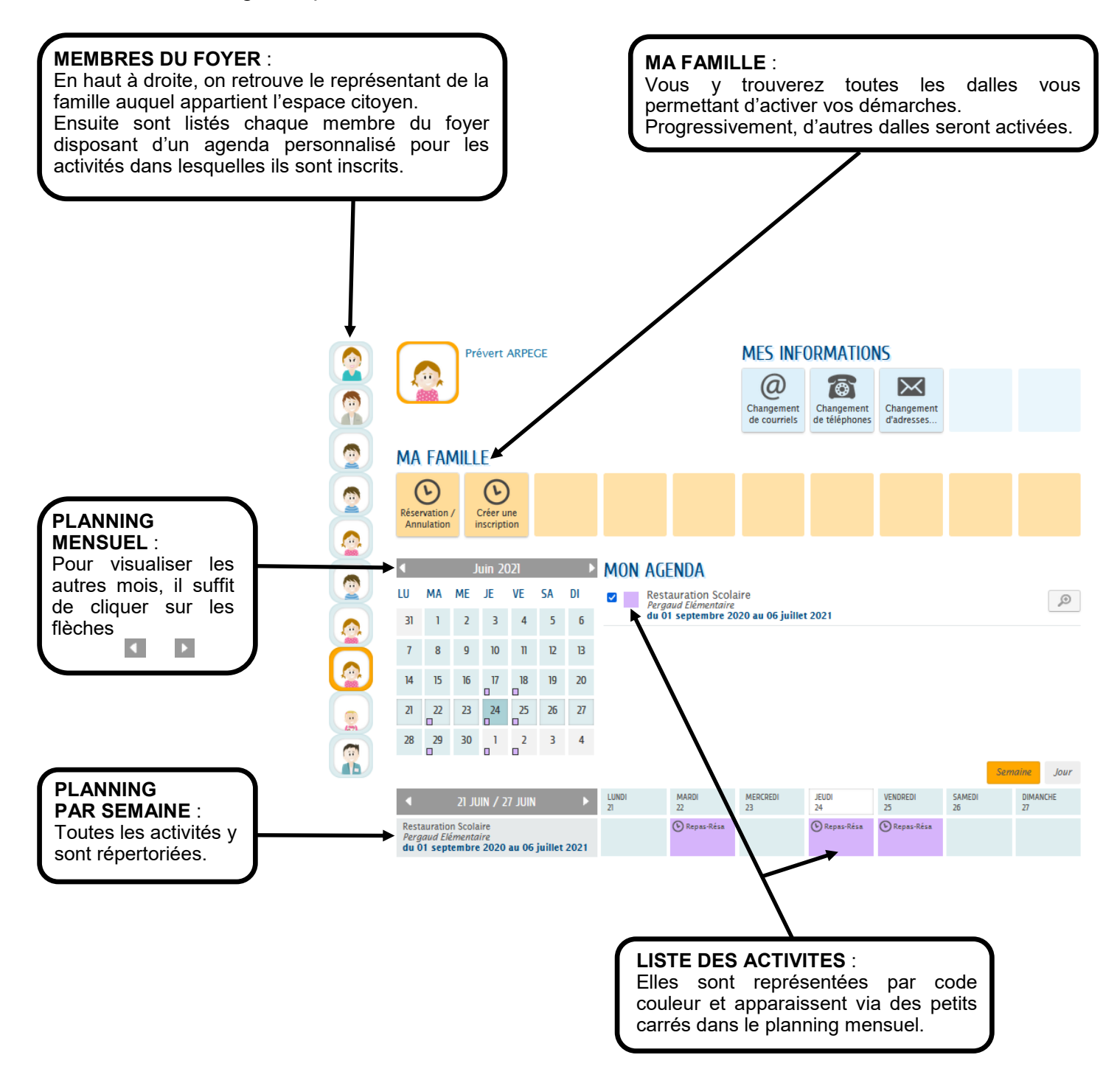

## **6 - DEMANDE D'INSCRIPTION Restauration scolaire**

### **Etape 1 : Création d'une inscription**

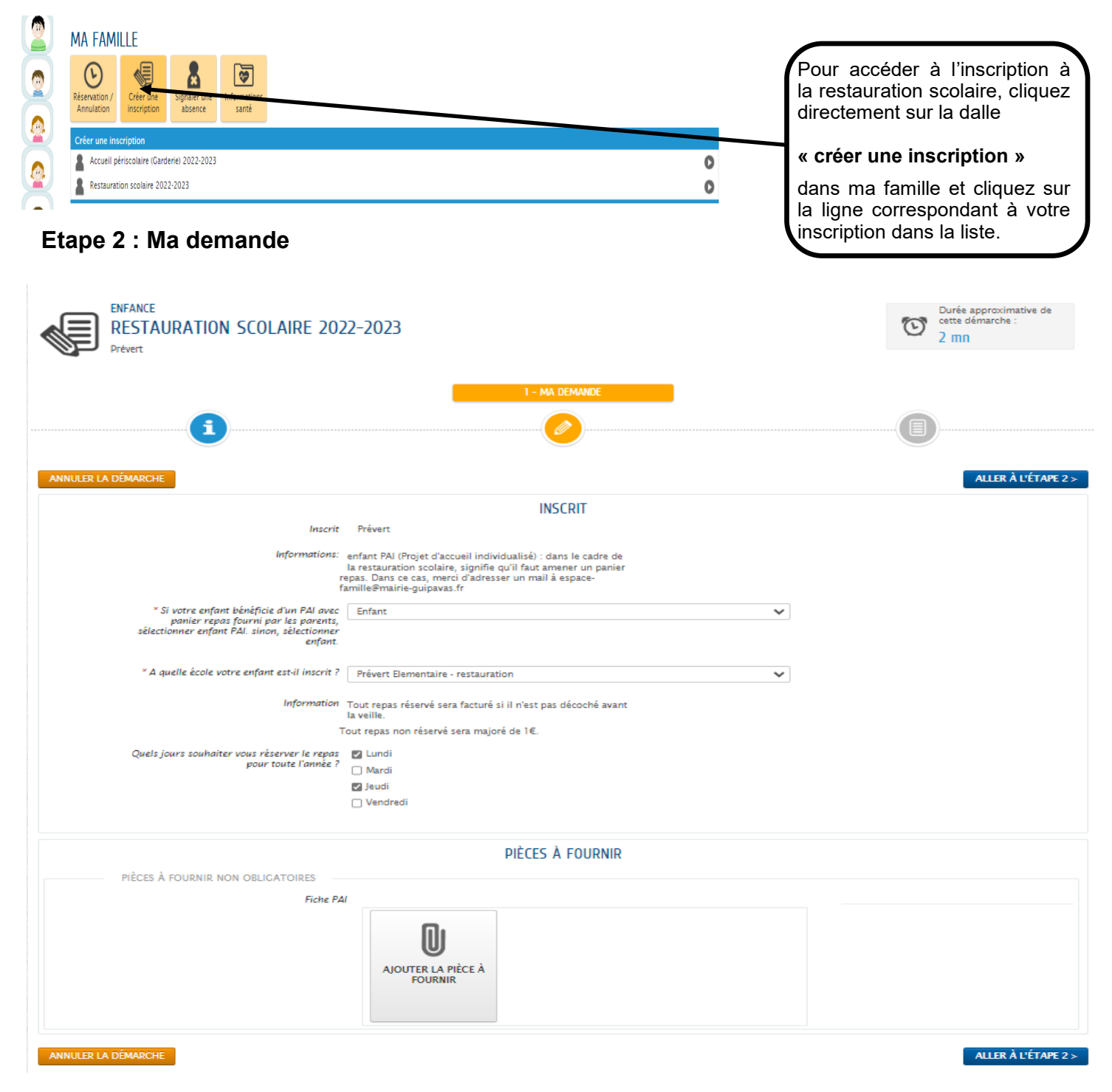

Vous devez renseigner les différents champs du formulaire.

Si l'enfant à un PAI (Projet d'accueil individualisé), pensez à le rajouter dans les pièces à fournir.

Cliquez sur **« ALLER A L'ETAPE 2 »**

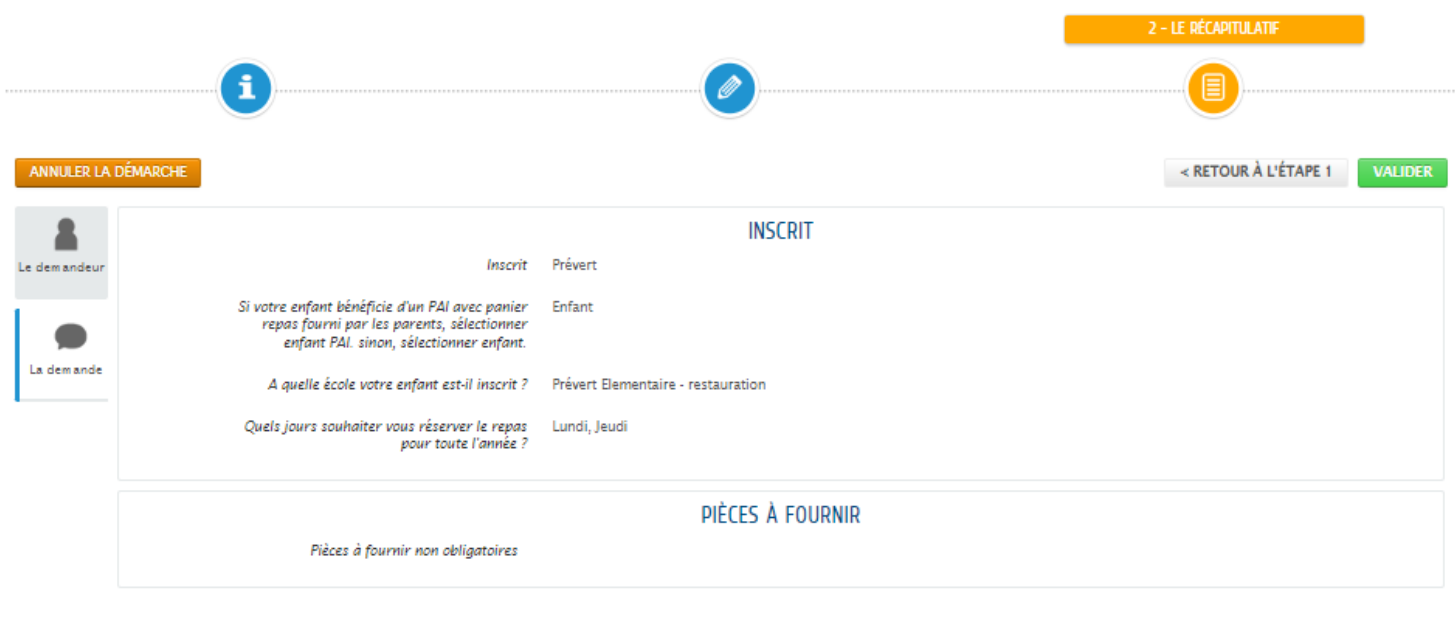

ANNULER LA DÉMARCHE

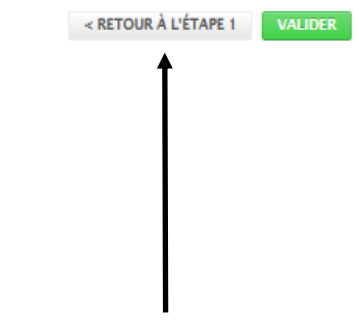

#### **Etape 3 : Le récapitulatif**

Un récapitulatif de votre demande apparaît afin de vérifier les renseignements renseignés. En cas d'erreur, vous pouvez toujours revenir à la page précédente en cliquant sur **« RETOUR A L'ETAPE 1 »**

Il vous suffit ensuite de Cliquez sur **VALIDER** pour déposer votre demande.

### NOUS AVONS BIFN ENREGISTRÉ VOTRE DEMANDE

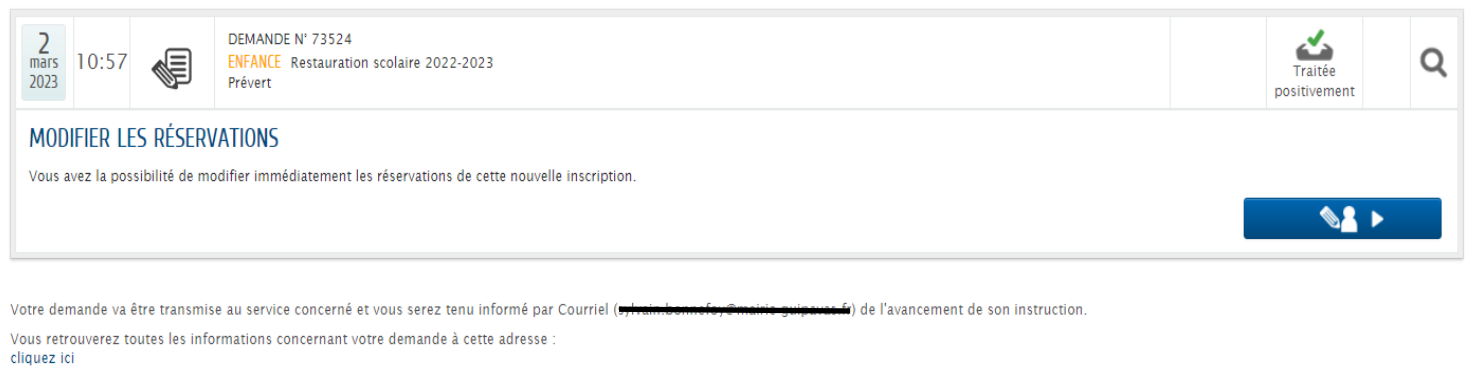

**RETOUR À L'ACCUEIL** 

La demande a été traitée positivement par le service concerné.

Une fois votre demande validée, vous pourrez accéder au planning de réservation soit en Cliquant sur **RETOUR A L'ACCUEIL** et retourner dans **« Ma famille »**  « **Réservation / Annulation »** MA FAMILLE pour effectuer des modifications.

ou sinon vous avez la possibilité de modifier immédiatement les réservations de cette nouvelle inscription en cliquant sur

 $\mathbf{M}$ 

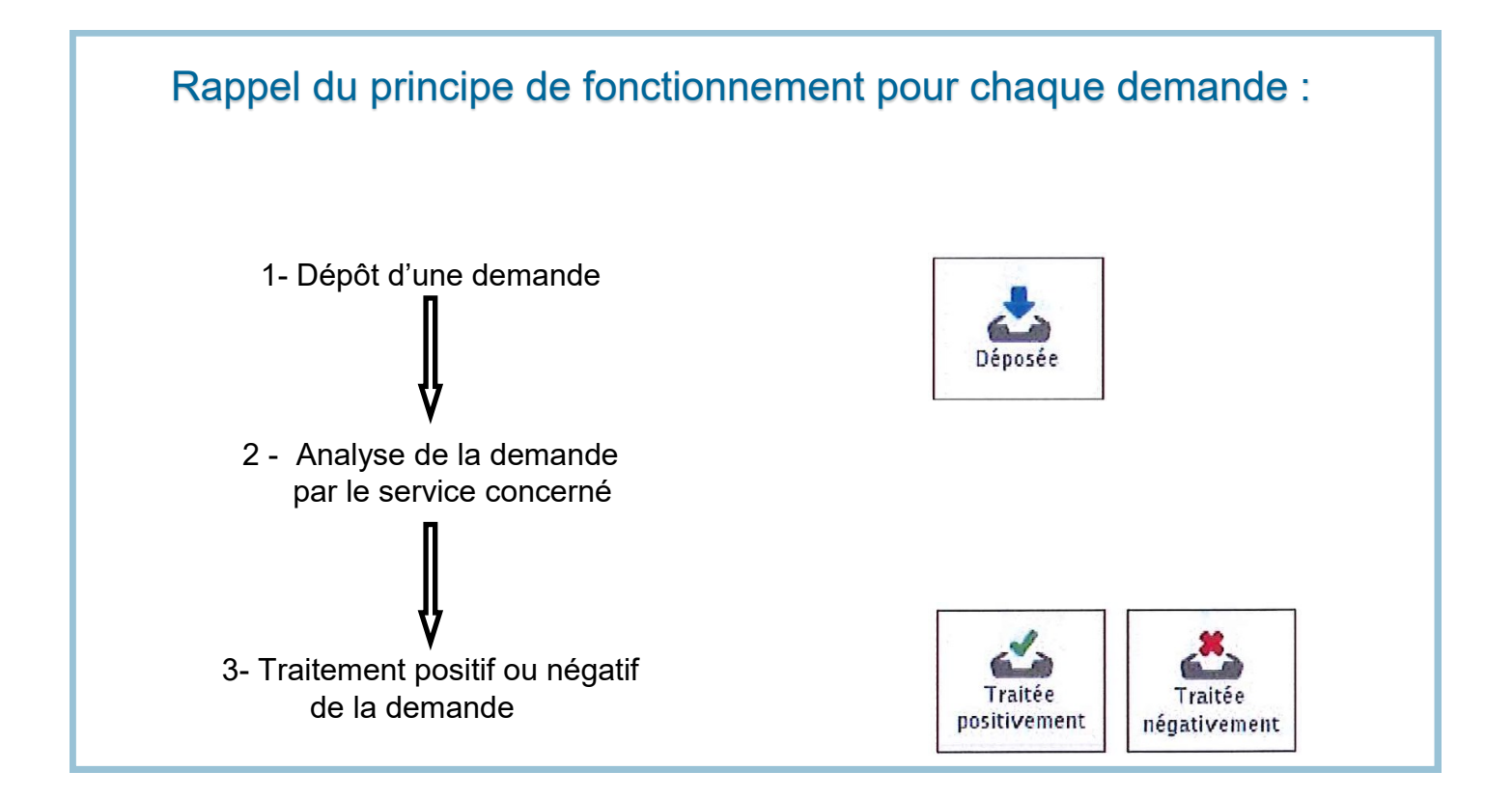

## **7 - DEMANDE D'INSCRIPTION Accueil périscolaire (garderie matin et soir)**

#### **Etape 1 : Création d'une inscription**

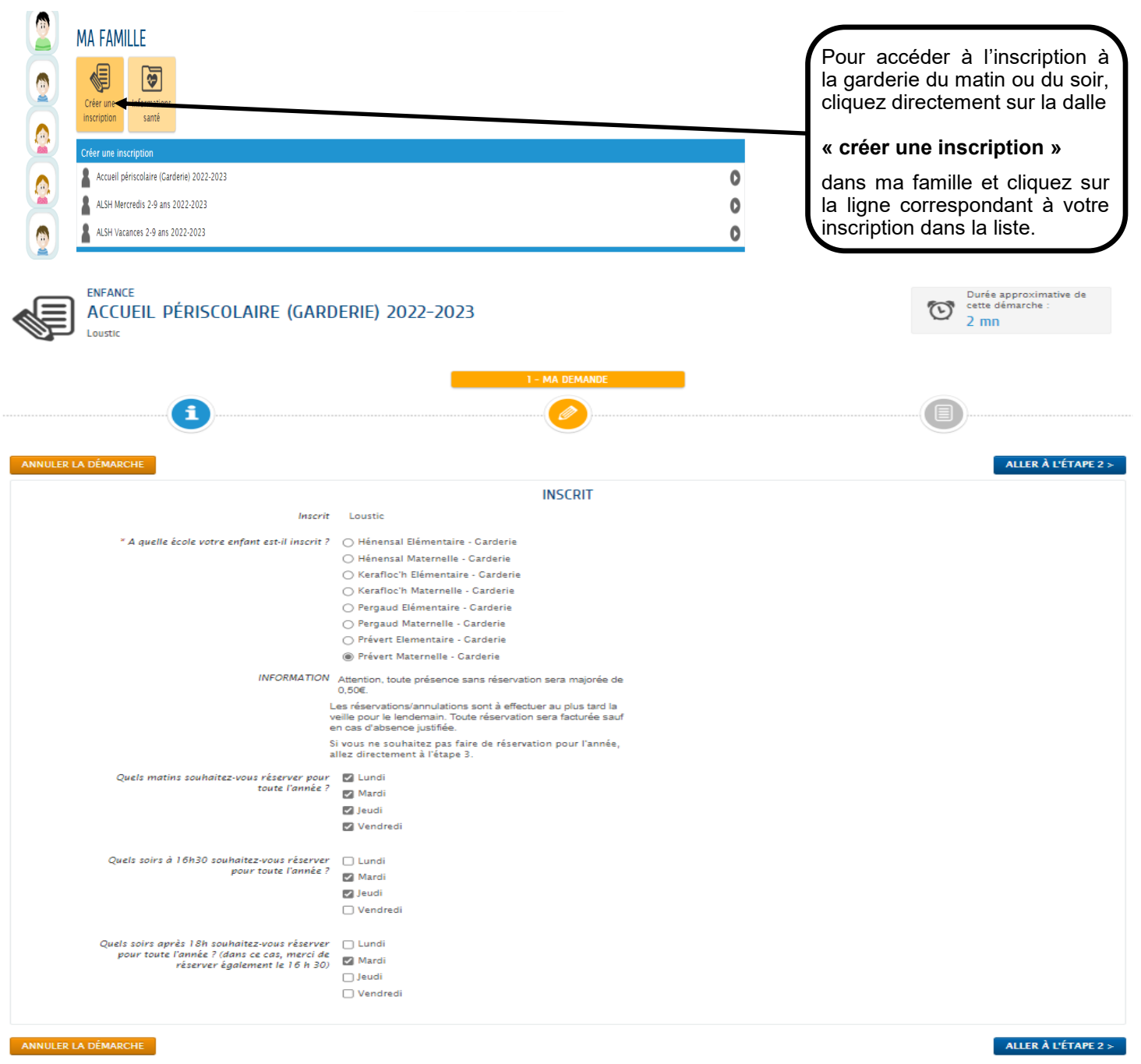

#### **Etape 2 : Ma demande**

Vous devez renseigner les différents champs du formulaire. Attention à bien cocher la garderie de 16 h 30 si votre enfant fréquentera la garderie après 18 h 00.

Cliquez sur **« ALLER A L'ETAPE 2 »**

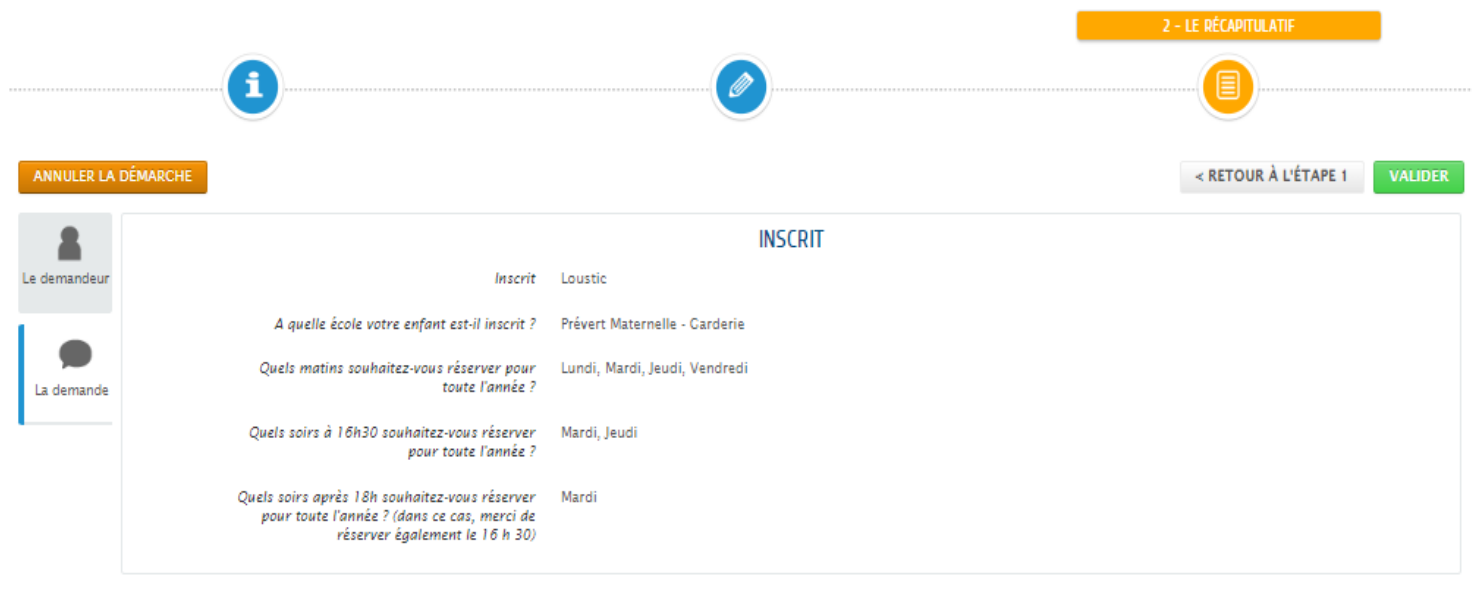

ANNULER LA DÉMARCHE

< RETOUR À L'ÉTAPE 1 VALIDER

#### **Etape 3 : Le récapitulatif**

Un récapitulatif de votre demande apparaît afin de vérifier les renseignements renseignés. En cas d'erreur, vous pouvez toujours revenir à la page précédente en cliquant sur **« RETOUR A L'ETAPE 1 »**

Il vous suffit ensuite de Cliquez sur **VALIDER** pour déposer votre demande.

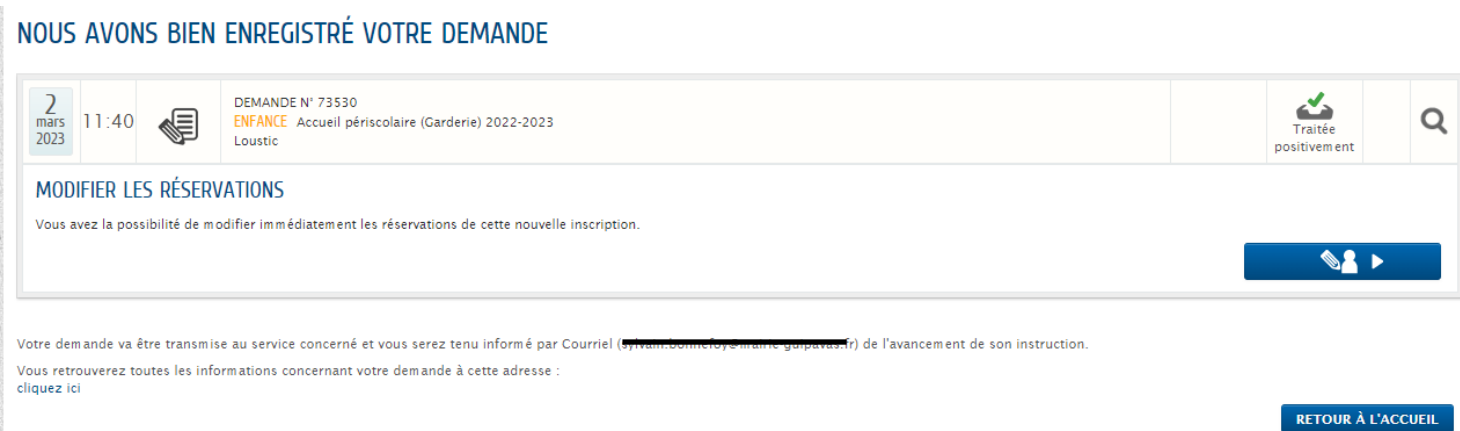

La demande a été traitée positivement par le service concerné.

Une fois votre demande validée, vous pourrez accéder au planning de réservation soit en Cliquant sur **RETOUR A L'ACCUEIL** et retourner dans **« Ma famille » « Réservation / Annulation » ALANULE** pour effectuer des modifications.

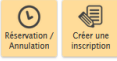

ou sinon vous avez la possibilité de modifier immédiatement les réservations de cette nouvelle inscription en cliquant sur

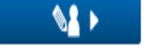

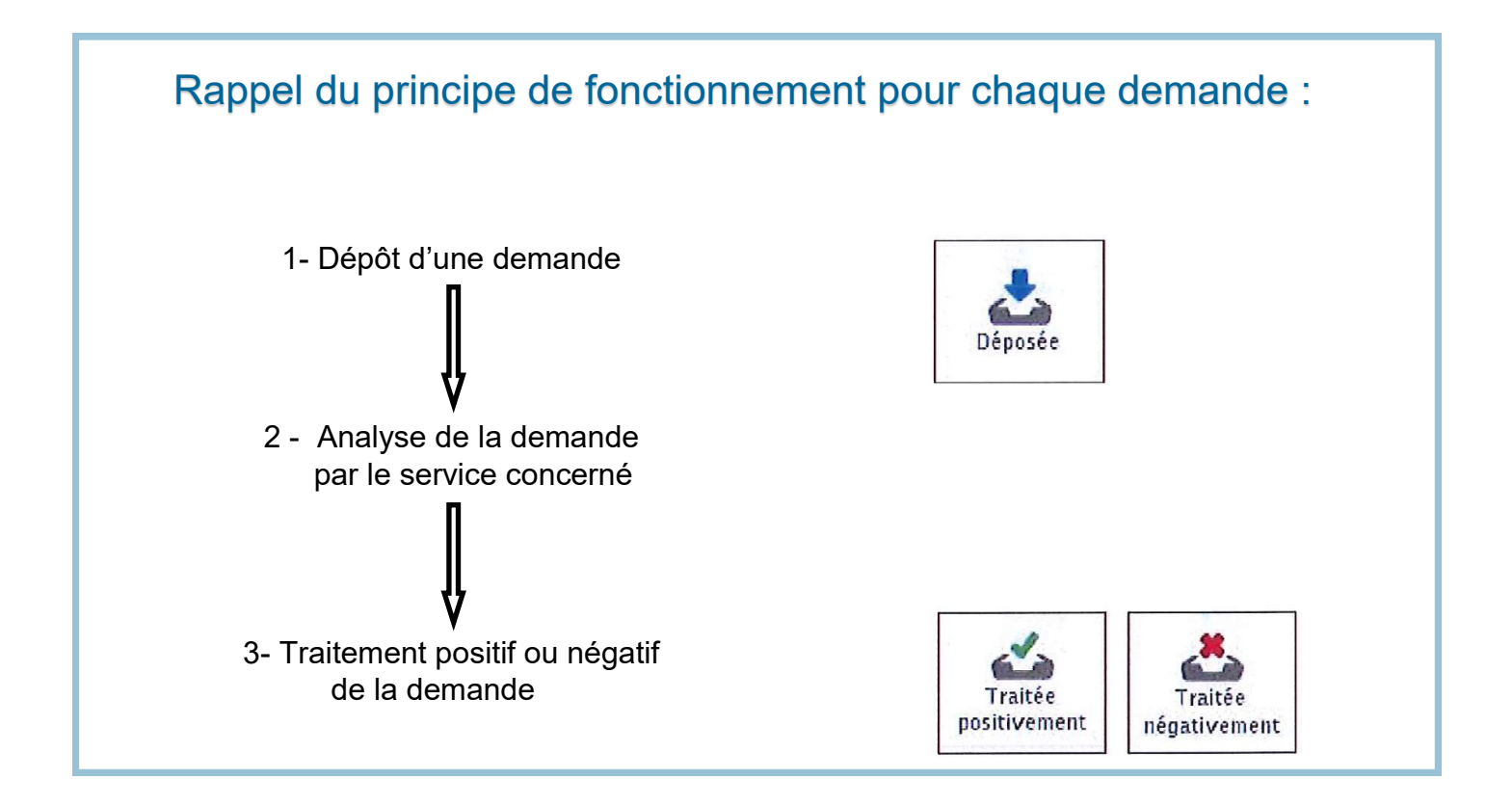

**8 - DEMANDE D'INSCRIPTION Accueil de loisirs mercredis**

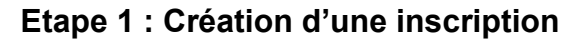

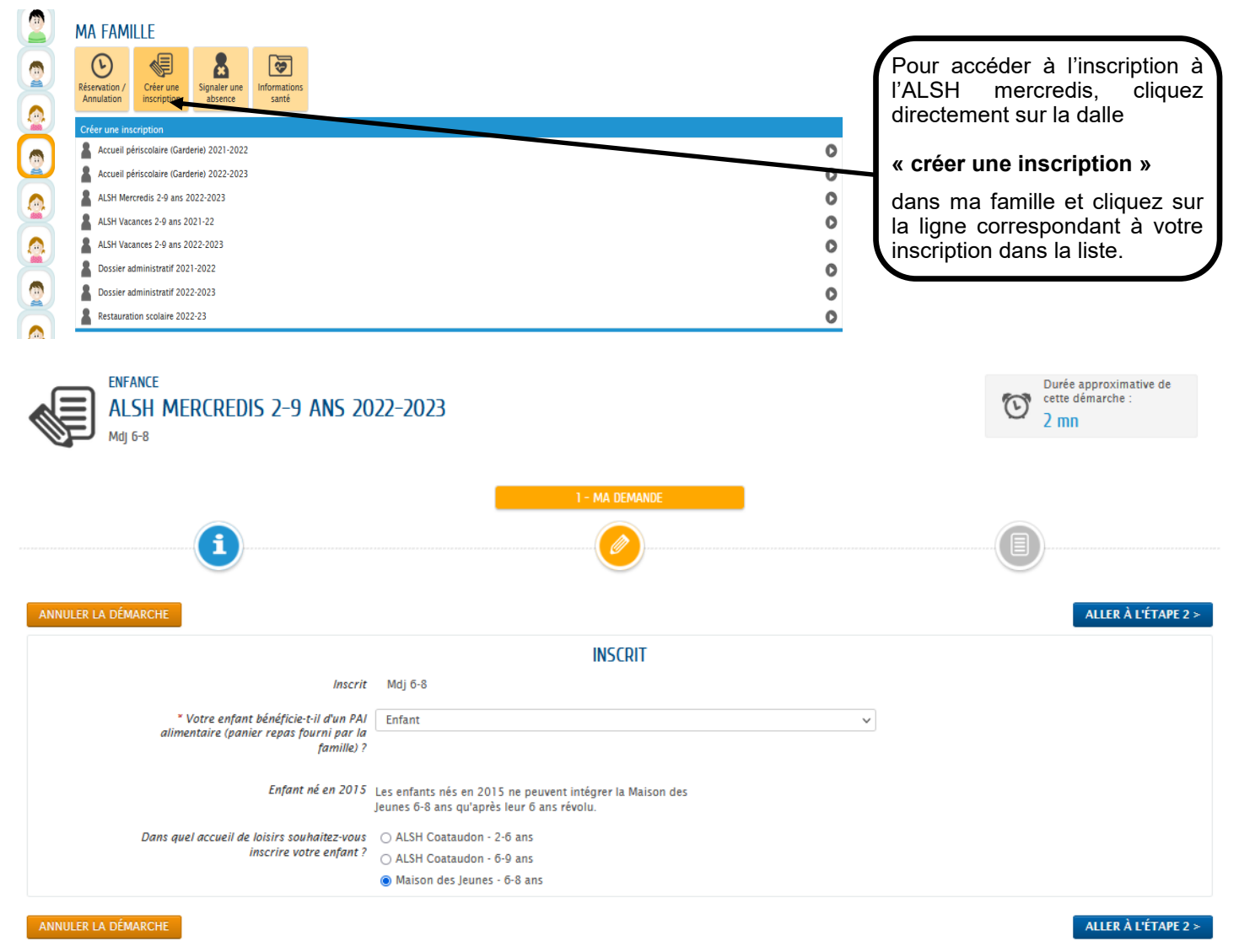

#### **Etape 2 : Ma demande**

Vous devez renseigner les différents champs du formulaire.

Cliquez sur **« ALLER A L'ETAPE 2 »**

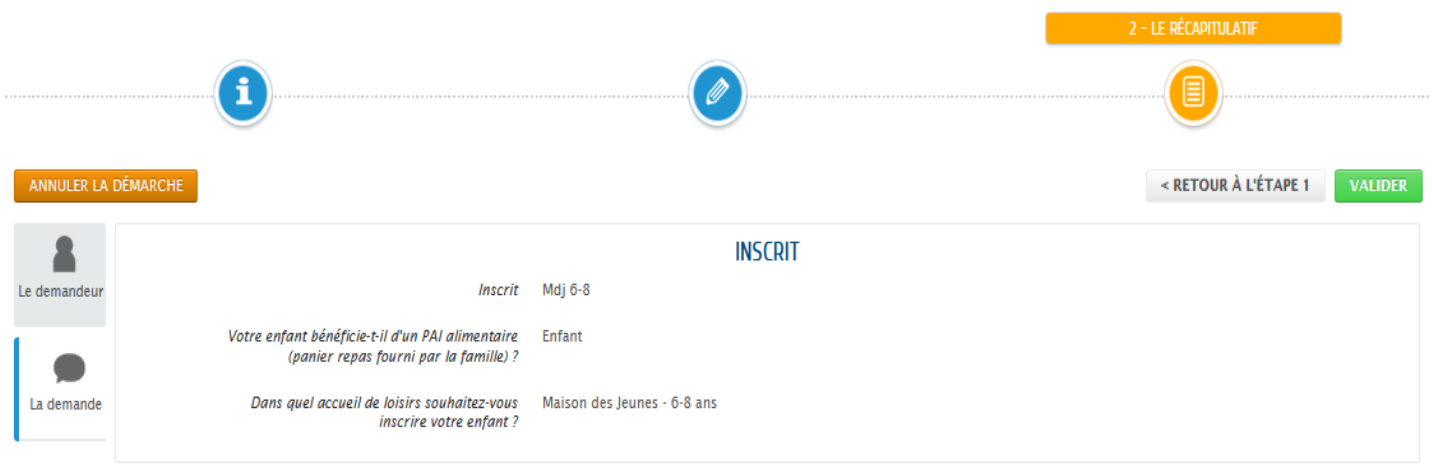

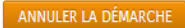

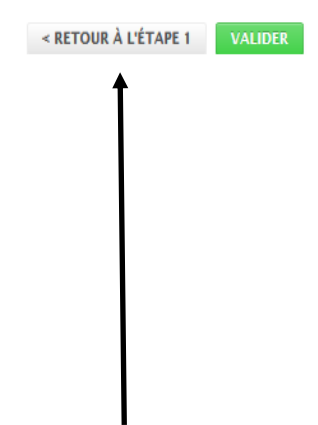

#### **Etape 3 : Le récapitulatif**

Un récapitulatif de votre demande apparaît afin de vérifier les renseignements renseignés. En cas d'erreur, vous pouvez toujours revenir à la page précédente en cliquant sur **« RETOUR A L'ETAPE 1 »**

Il vous suffit ensuite de Cliquez sur **VALIDER** pour déposer votre demande.

## NOUS AVONS BIFN ENREGISTRÉ VOTRE DEMANDE

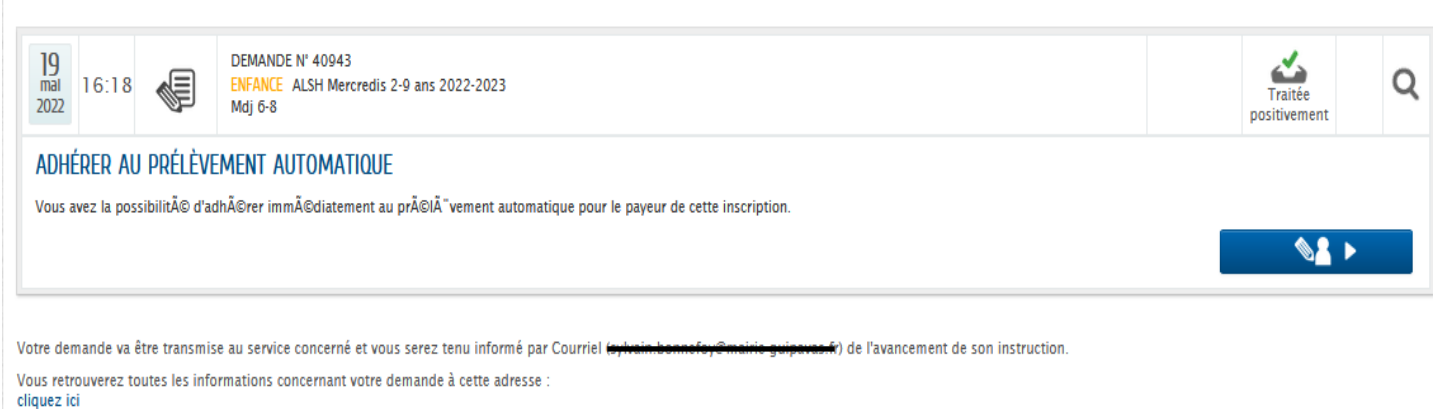

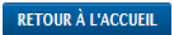

La demande a été traitée positivement par le service concerné.

Une fois votre demande validée, vous pourrez accéder au planning de réservation soit en Cliquant sur **RETOUR A L'ACCUEIL** et retourner dans **« Ma famille » « Réservation / Annulation »** pour effectuer des modifications.

ou sinon vous avez la possibilité de modifier immédiatement les réservations de cette nouvelle inscription en cliquant sur  $\mathbf{u}$ 

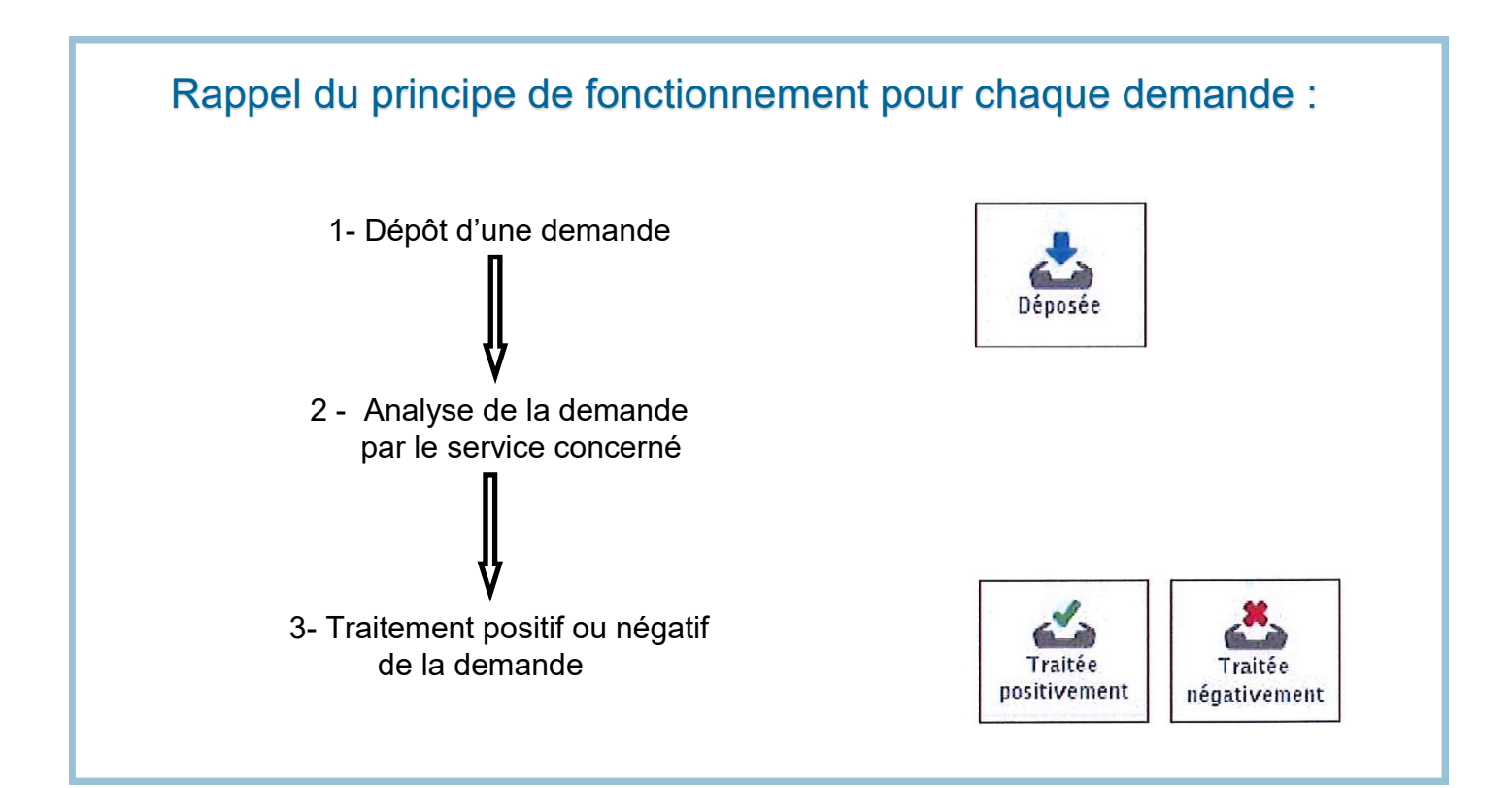

## **9 - DEMANDE D'INSCRIPTION Accueil de loisirs vacances**

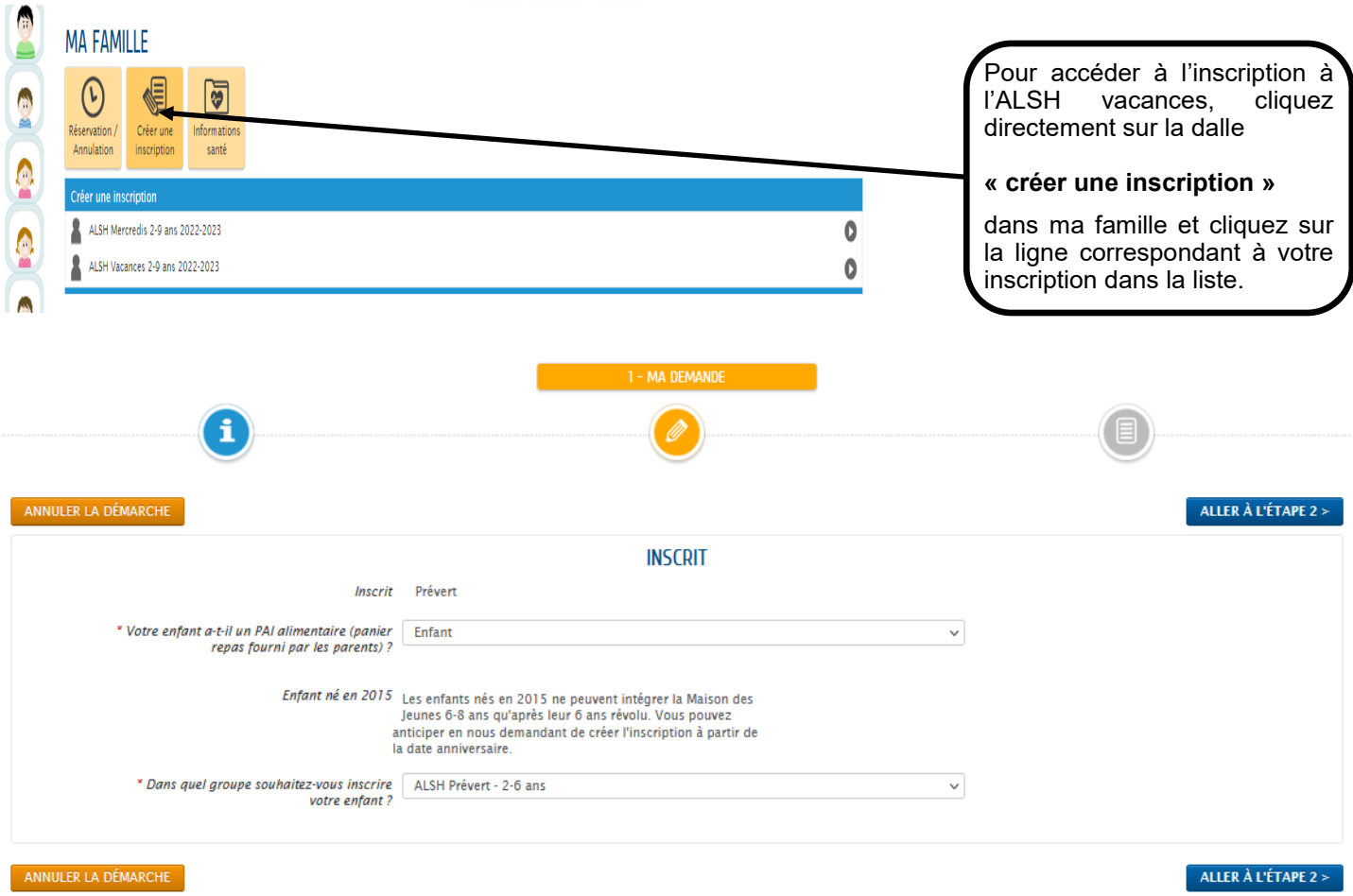

#### **Etape 1 : Création d'une inscription**

#### **Etape 2 : Ma demande**

Vous devez renseigner les différents champs du formulaire.

Cliquez sur **« ALLER A L'ETAPE 2 »**

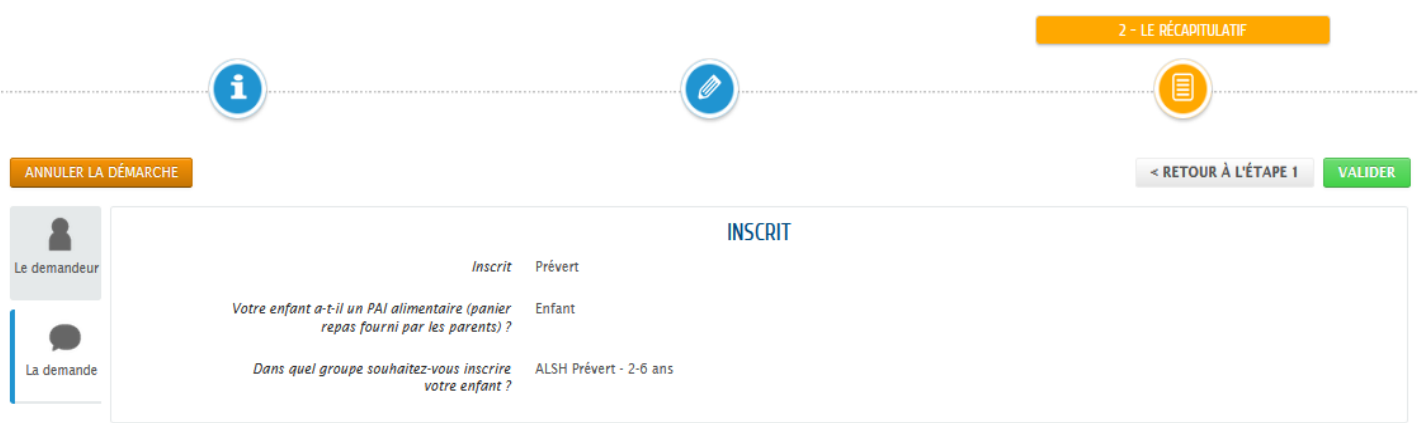

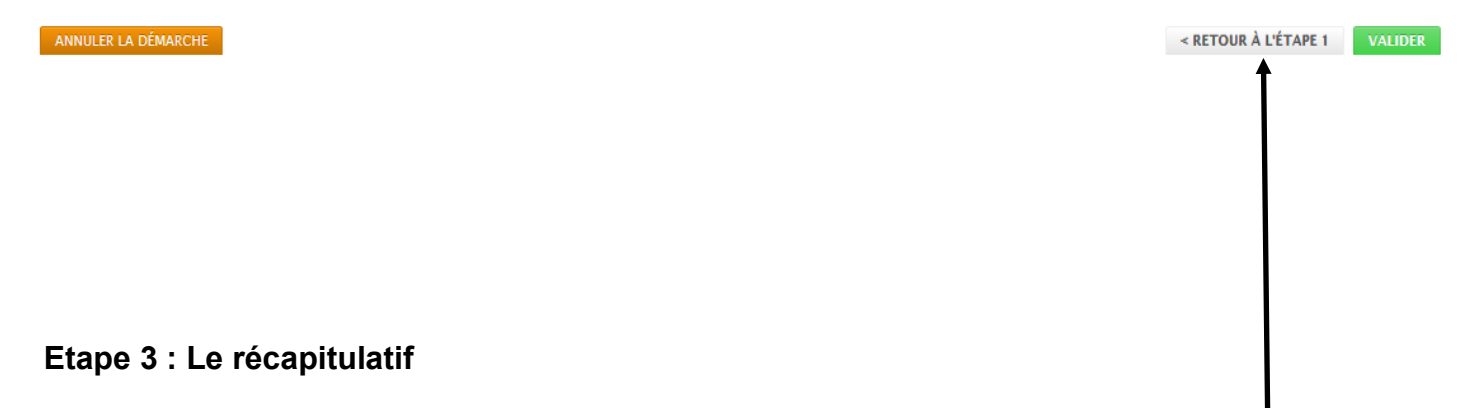

Un récapitulatif de votre demande apparaît afin de vérifier les renseignements renseignés. En cas d'erreur, vous pouvez toujours revenir à la page précédente en cliquant sur **« RETOUR A L'ETAPE 1 »**

Il vous suffit ensuite de Cliquez sur **VALIDER** pour déposer votre demande.

## NOUS AVONS BIEN ENREGISTRÉ VOTRE DEMANDE

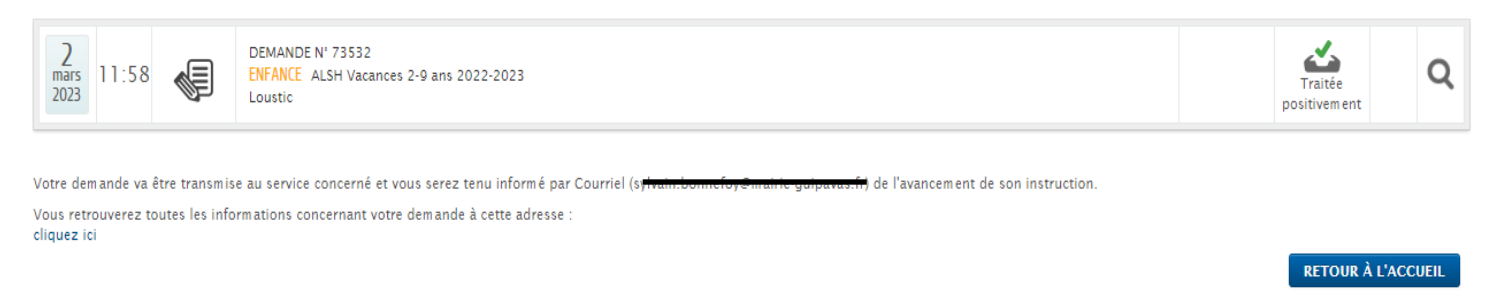

La demande a été traitée positivement par le service concerné.

Une fois votre demande validée, vous pourrez accéder au planning de réservation soit en Cliquant sur **RETOUR A L'ACCUEIL** et retourner dans **« Ma famille » « Réservation / Annulation » ALOCE ANDER CONFIDENT POUR Effectuer des modifications.** 

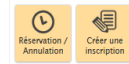

ou sinon vous avez la possibilité de modifier immédiatement les réservations de cette nouvelle inscription en cliquant sur  $\mathbf{M}$ 

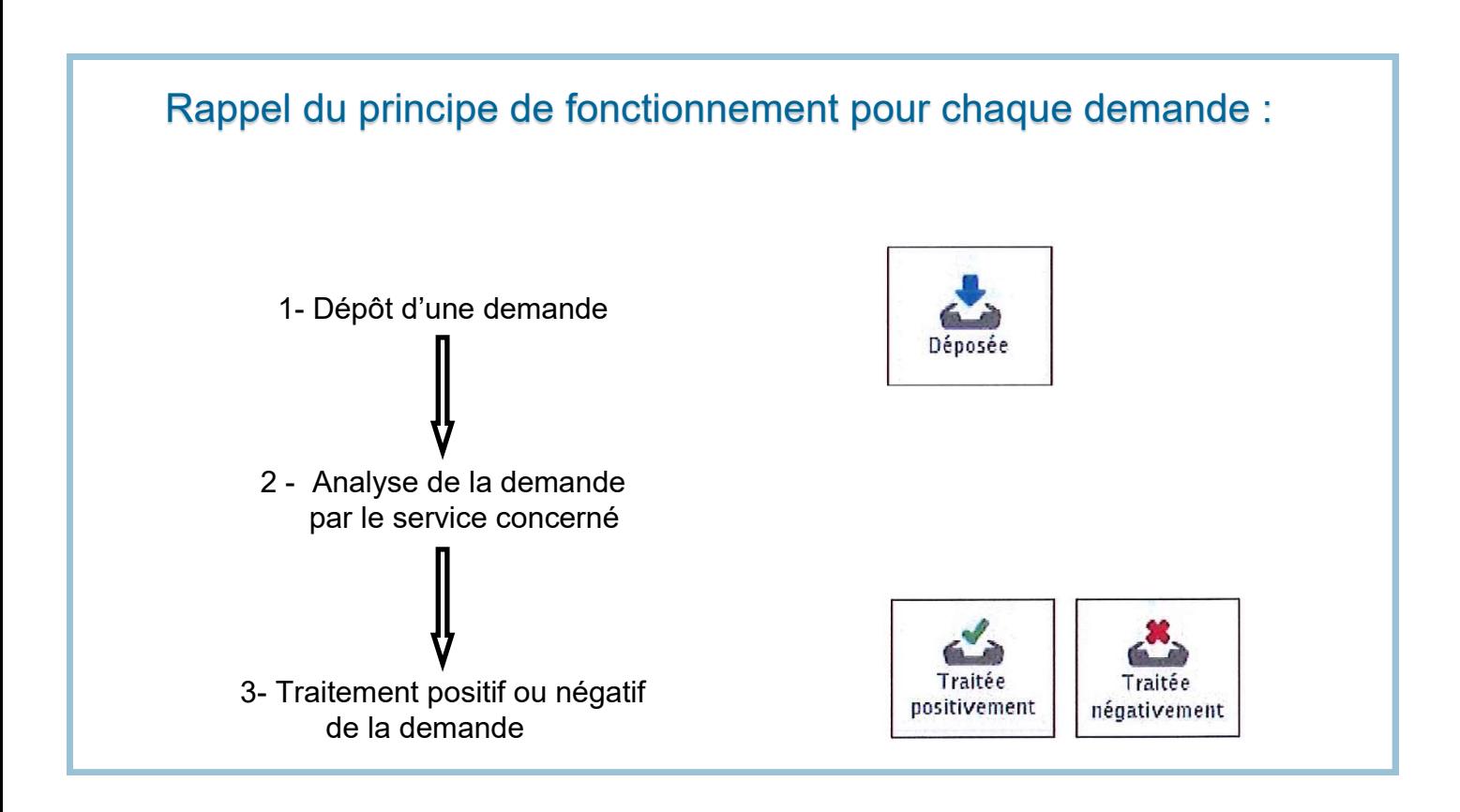

## **10 - SIGNALER UNE ABSENCE (garderie, cantine, alsh)**

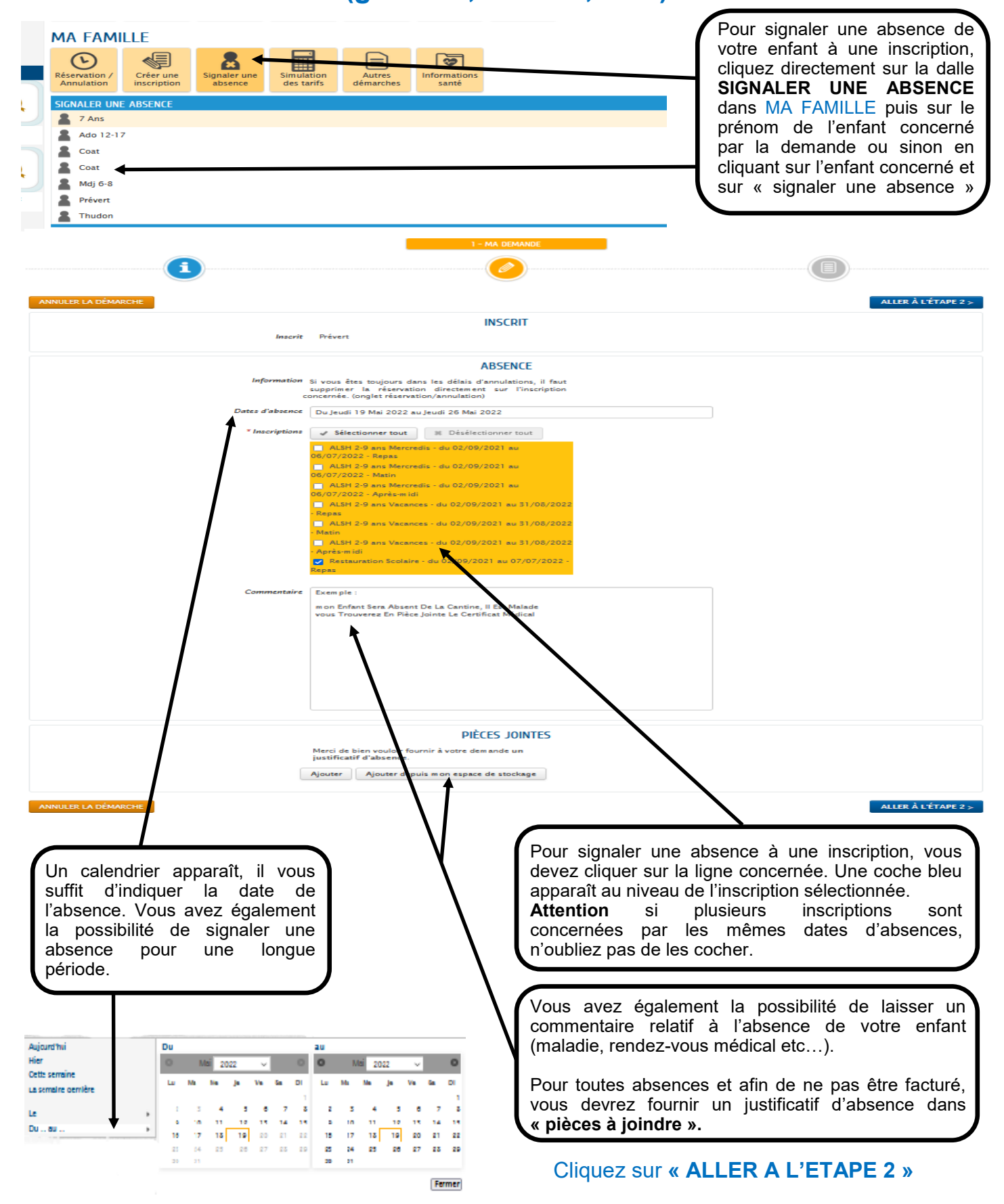

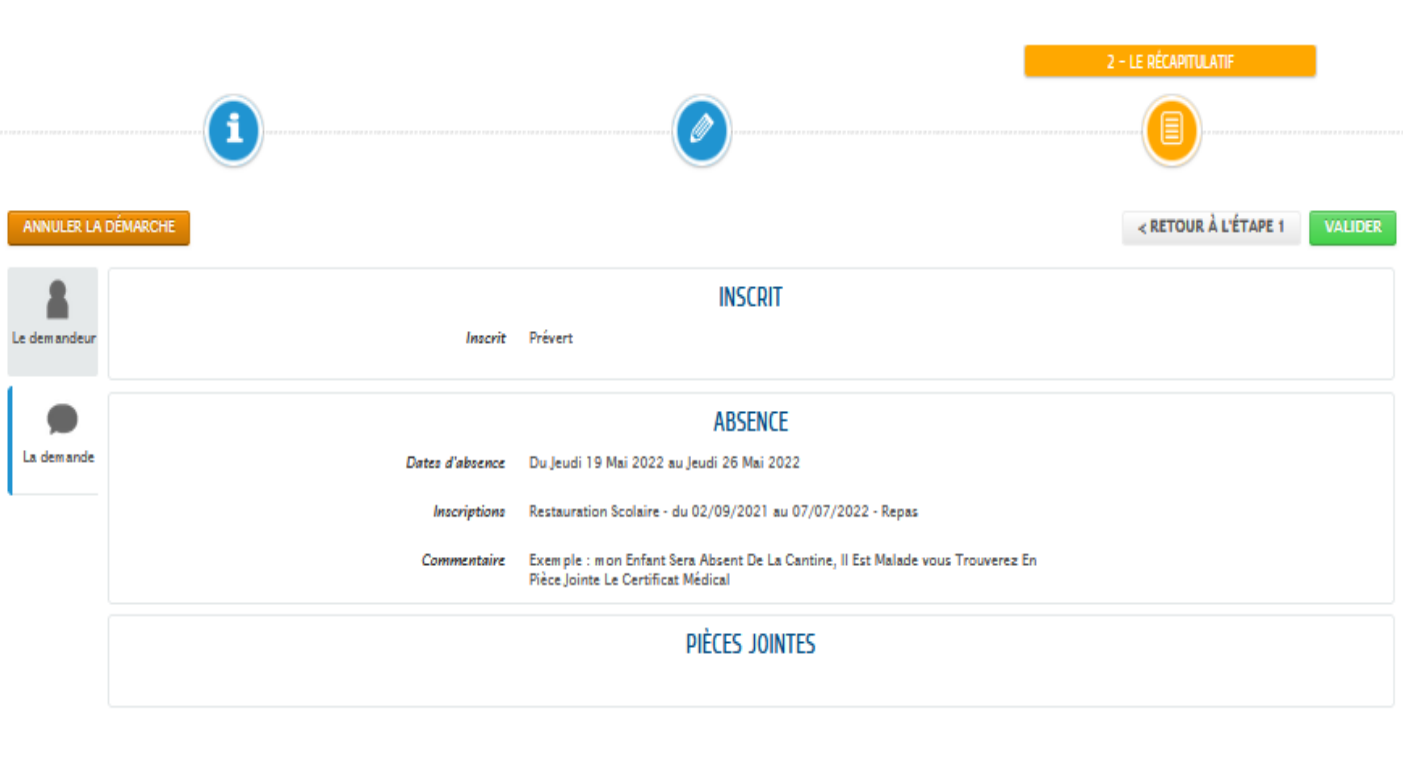

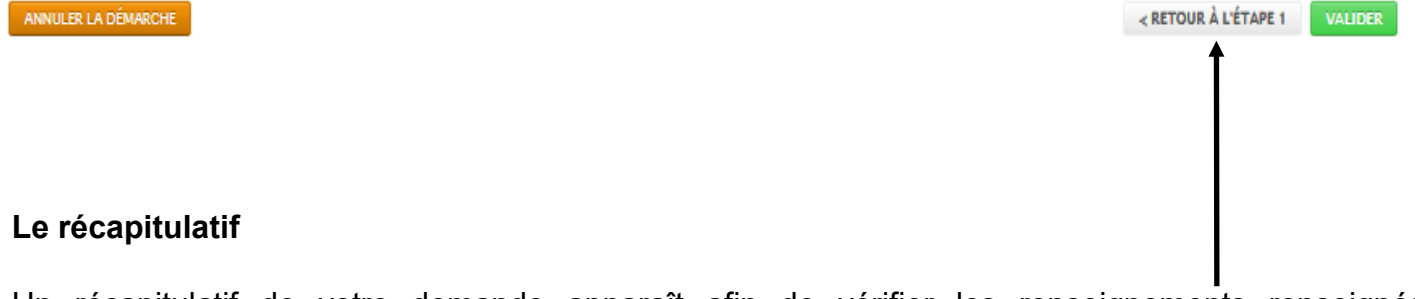

Un récapitulatif de votre demande apparaît afin de vérifier les renseignements renseignés. En cas d'erreur, vous pouvez toujours revenir à la page précédente en cliquant sur **« RETOUR A L'ETAPE 1 »**

Il vous suffit ensuite de Cliquez sur **VALIDER** pour déposer votre demande.

#### NOUS AVONS BIEN ENREGISTRÉ VOTRE DEMANDE

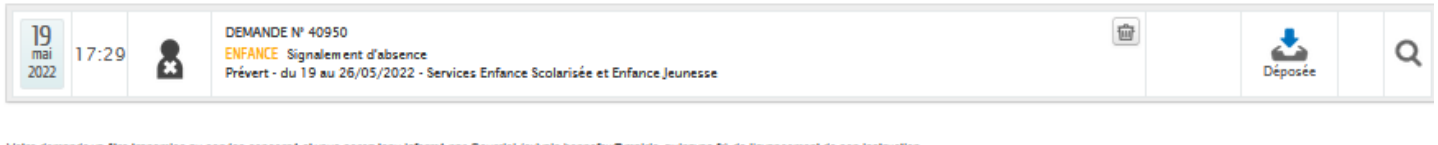

Votre demande va être transmise au service concerné et vous serez tenu informé par Courriel ( te de l'avancement de son Instruction Vous retrouverez toutes les informations concernant votre demande à cette adresse cliquez loi

**RETOUR À L'ACCUEIL** 

Une fois votre demande déposée, vous avez la possibilité de suivre l'évolution de son traitement en page d'accueil en cliquant sur **« Dernières demandes »** dans **« Mon tableau de bord »**.

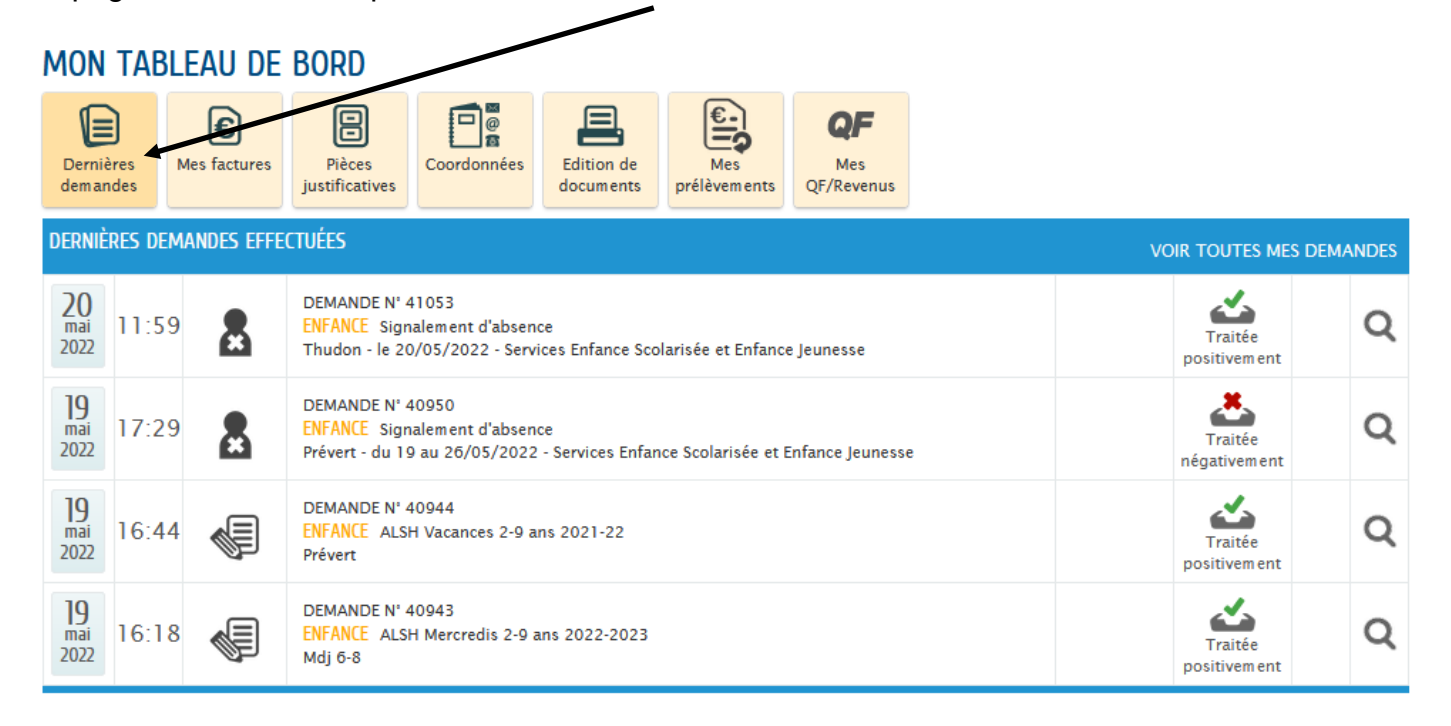

Toutes les demandes que vous avez effectuées apparaissent avec chacune un numéro d'enregistrement.

#### SUIVI DE LA DEMANDE Nº 41053

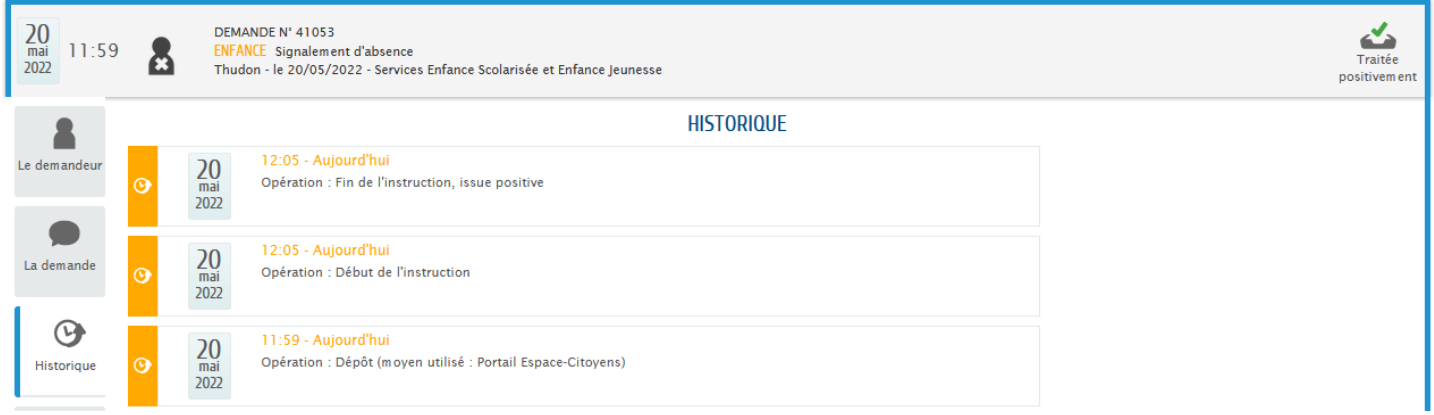

En cliquant sur la **Q** loupe le suivi de votre demande apparaitra, vous permettant ainsi de connaitre son évolution.

## **11 - MODIFICATION / RESERVATIONS Restauration scolaire, Accueil périscolaire (garderie matin et soir), Accueil de loisirs mercredis et vacances (ALSH)**

Pour modifier les réservations visibles sur votre espace citoyen, cliquez directement sur la dalle **RESERVATION / ANNULATION** dans MA FAMILLE

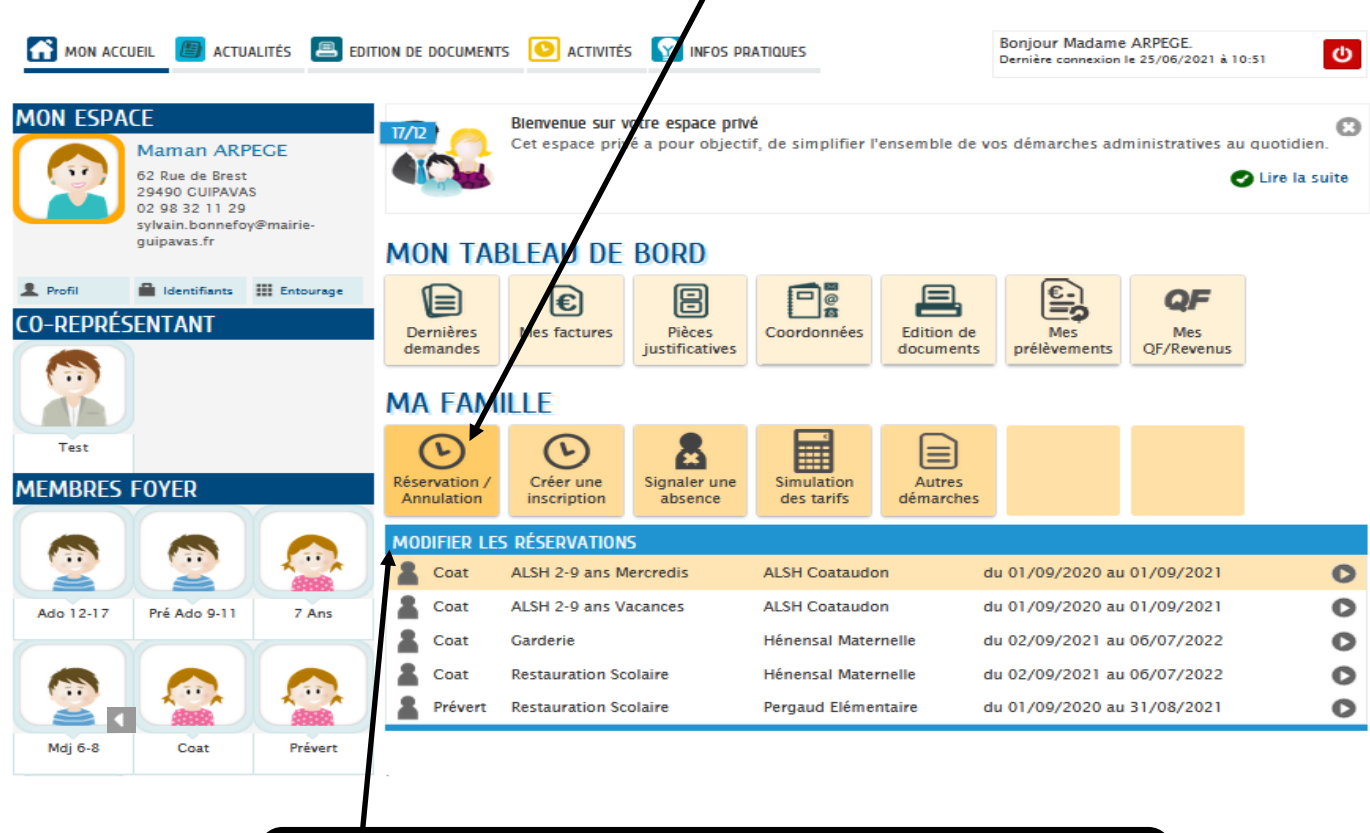

Un tableau **MODIFIER LES RESERVATIONS** s'affiche avec un menu déroulant reprenant le(s) prénom(s) de(s) enfant(s) pour chaque inscription à une activité

En choisissant l'enfant et l'activité concernés, la démarche de modification qui se déroule en 3 étapes s'ouvre, cliquer sur **COMMENCER**

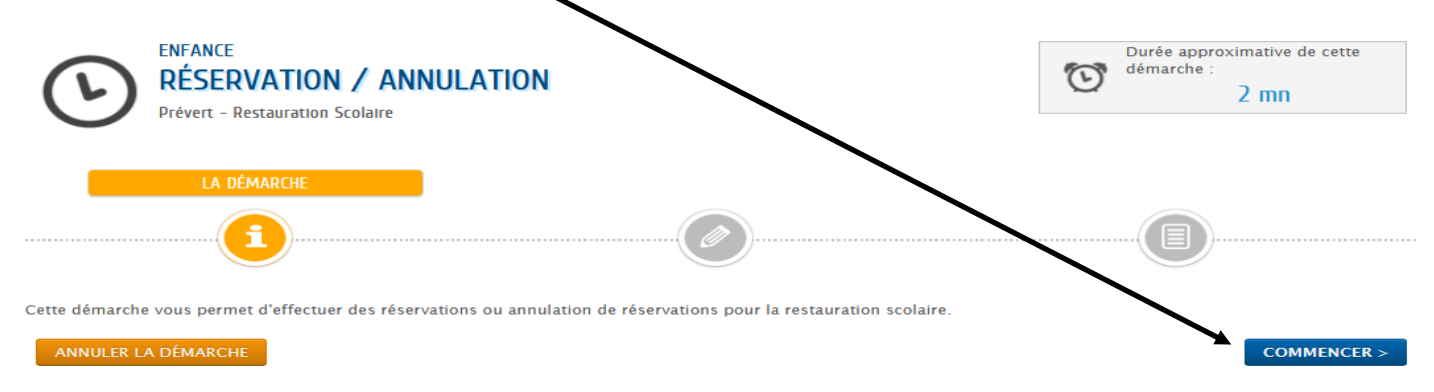

#### **MA DEMANDE**

Un planning mensuel apparaitra à l'écran dans lequel vous pourrez cocher ou décocher les jours de présence de votre enfant dans l'activité proposée. Toute demande de modification est possible tant que :

- la capacité d'accueil des structures concernées n'est pas atteinte : Accueil de loisirs mercredis et vacances (ALSH)
- votre demande intervient :

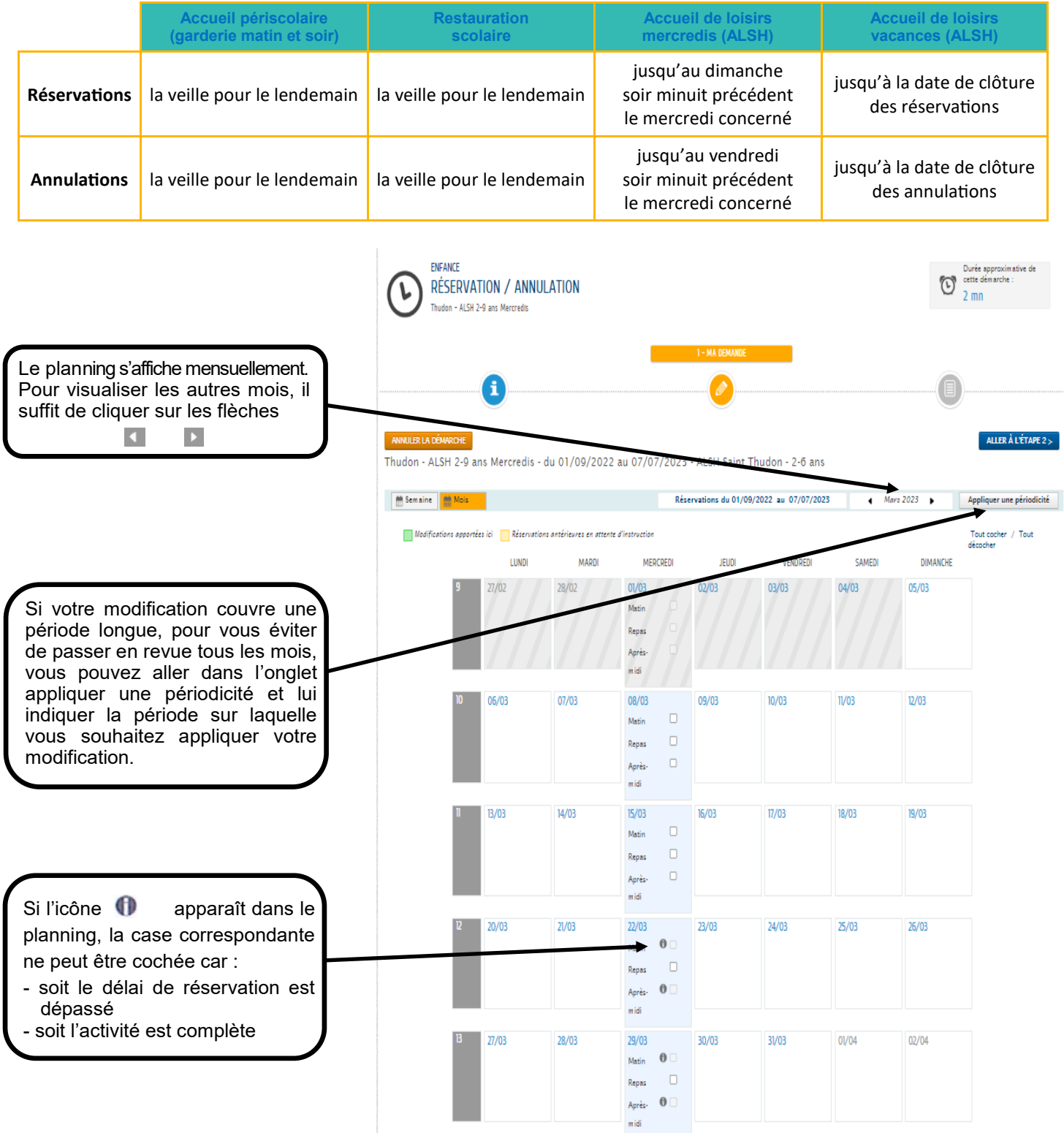

Dès qu'un jour ou un onglet est coché ou décoché, l'option souhaitée est surlignée en vert pour signaler la demande de modification.

Dans l'exemple, nous avons décoché les réservations pour l'alsh du 8 juin repas + après midi, la case est devenue blanche sur un fond vert (le matin étant complet un  $\bigcap$  apparaît) et avons rajouté le 29 juin matin + repas + après midi, des petites coches blanches apparaissent dans des cases bleues. Pour les réservations effectuées auparavant des coches blanches apparaissent dans des cases bleues

Une fois vos modifications vérifiées, cliquez sur **« Aller à l'étape 2 »**

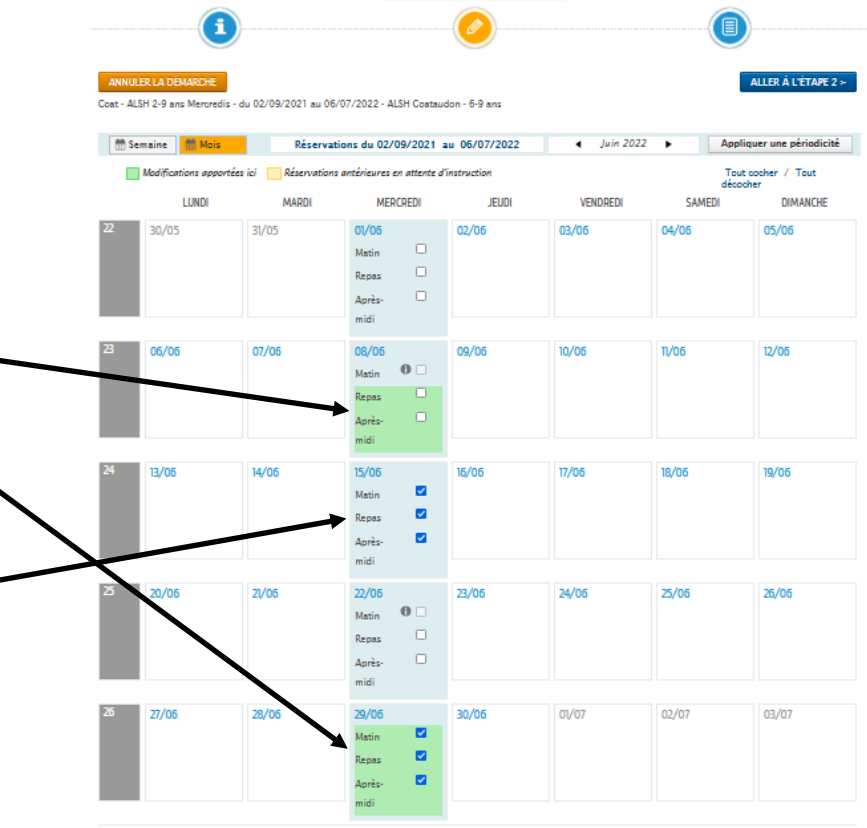

### **RECAPITULATIF DE LA DEMANDE**

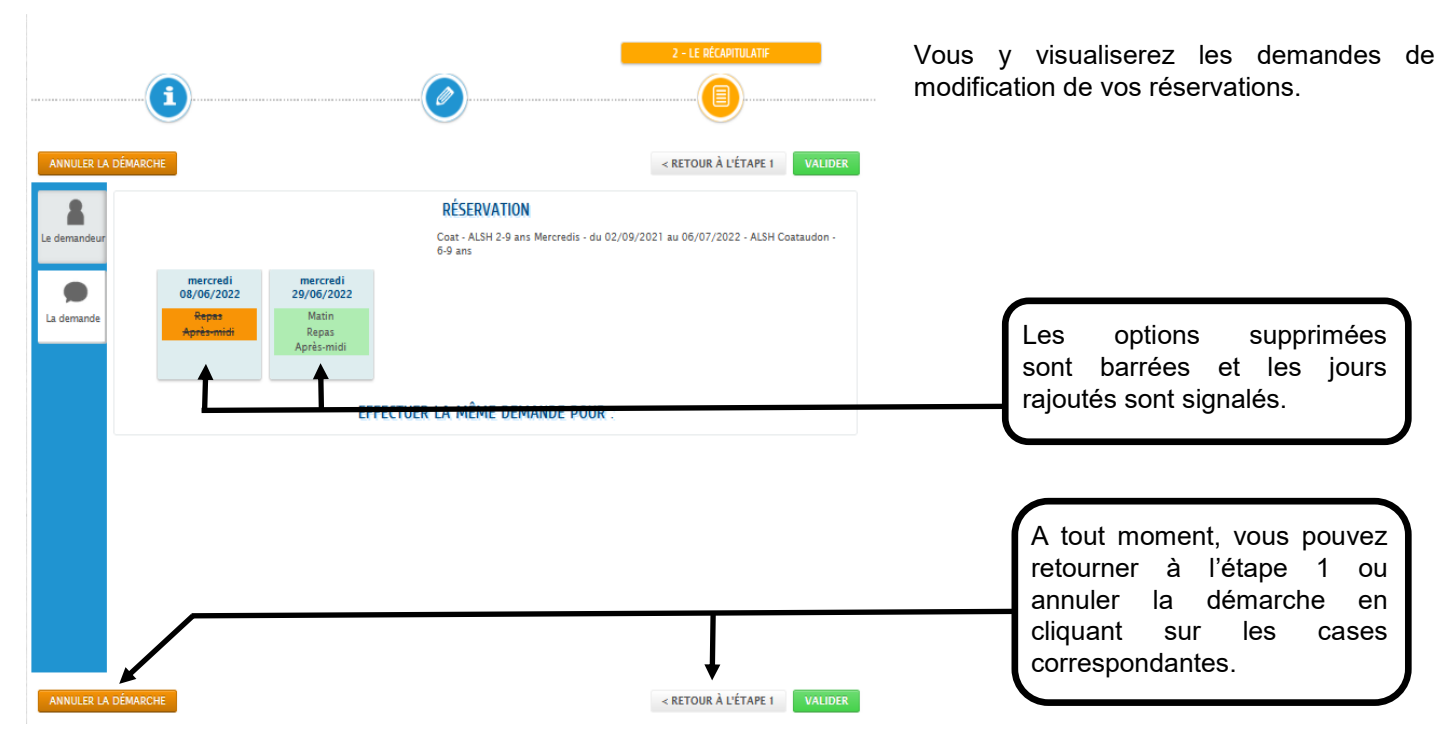

#### **LE TRAITEMENT DE LA DEMANDE**

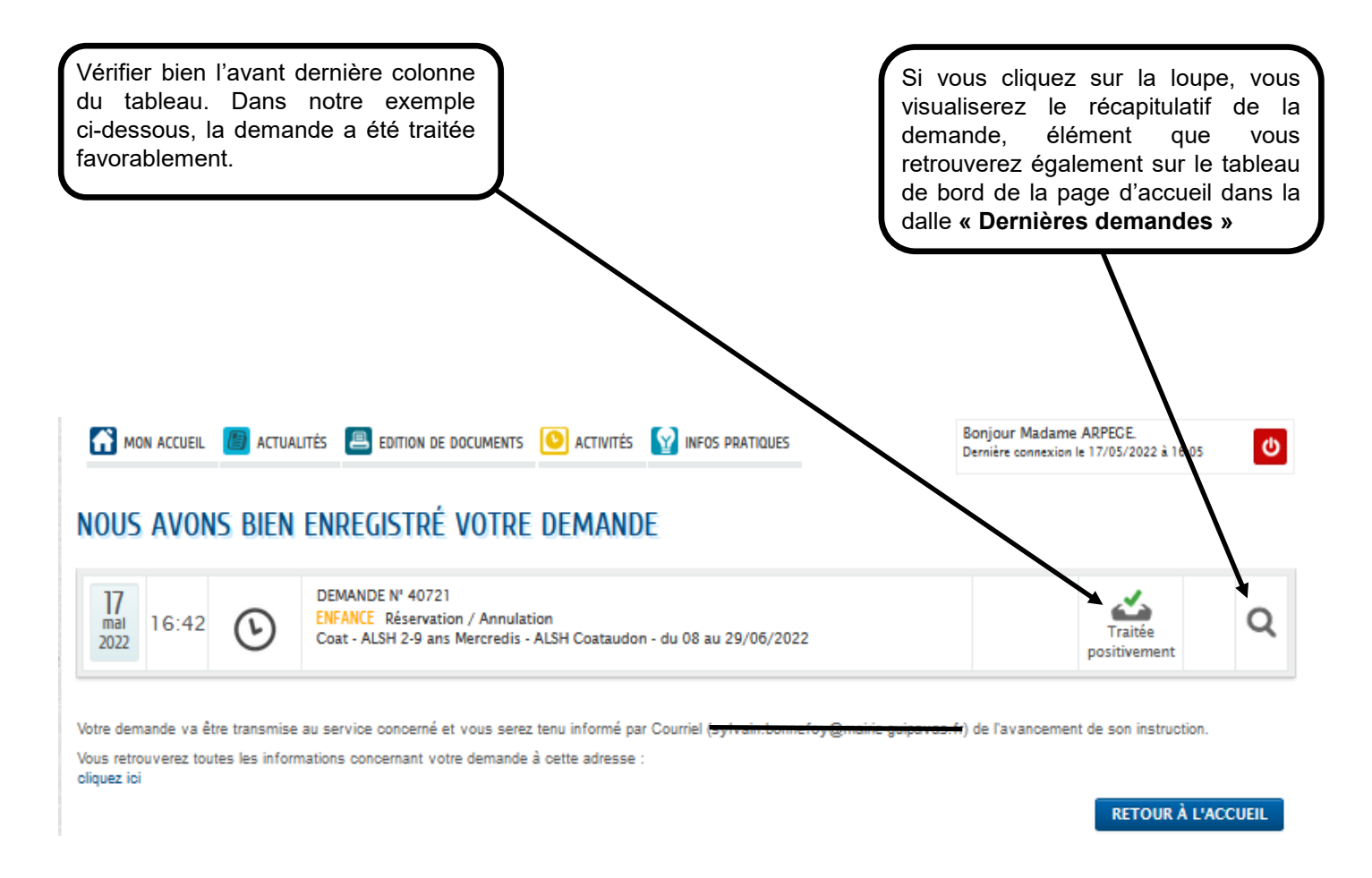

A l'écran, un message s'affiche pour vous indiquer que votre demande a bien été enregistrée.

Sur le tableau affiché, vous retrouverez le jour, l'heure, le n° de la demande pour l'enfant, l'activité concernée et la nature du traitement de la demande.

#### **Attention : une demande ne vaut pas acceptation.**

**Elle doit préalablement être étudiée par les services qui y apporteront une réponse dans les meilleurs délais en appliquant les règlements en vigueur dans les structures.**